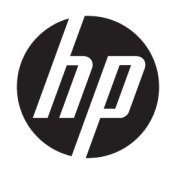

Vodič za korisnike

HP tanki klijent

© Copyright 2018 HP Development Company, L.P.

Windows je registrovani žig ili zaštitni znak korporacije Microsoft u SAD i/ili drugim zemljama.

Ovde sadržane informacije podložne su promenama bez prethodne najave. Jedine garancije za HP proizvode i usluge navedene su u izjavama o izričitoj garanciji koje prate takve proizvode i usluge. Ništa što je ovde navedeno ne može se tumačiti kao dodatna garancija. Kompanija HP neće biti odgovorna za ovde sadržane tehničke ili uredničke greške odnosno propuste.

Prvo izdanje: maj 2018.

Broj dela dokumenta: L18409-E31

#### **Obaveštenje o proizvodu**

Ovaj vodič za korisnika opisuje funkcije koje su dostupne kod većine modela. Neke funkcije možda nisu dostupne na vašem računaru.

Nisu sve funkcije dostupne u svim izdanjima ili verzijama operativnog sistema Windows. Sistemima su možda potrebni nadograđen i/ili posebno kupljen hardver, upravljački programi, softver ili BIOS da biste u potpunosti iskoristili funkcionalnost operativnog sistema Windows. Windows 10 se automatski ažurira i to je uvek omogućeno. ISP može naplatiti naknadu, a moguće je i da će s vremenom važiti i dodatni zahtevi za ispravke. Pogledajte odeljak <http://www.microsoft.com>.

Da biste pristupili najnovijim vodičima za korisnike, idite na<http://www.hp.com/support> i pratite uputstva da biste pronašli svoj proizvod. Zatim izaberite stavku **Vodiči za korisnike**.

#### **Uslovi za korišćenje softvera**

Instaliranjem, kopiranjem, preuzimanjem ili drugačijim korišćenjem bilo kog softverskog proizvoda unapred instaliranog na ovom računaru saglasni ste da prihvatite odredbe ugovora kompanije HP o licenciranju sa krajnjim korisnikom (EULA). Ukoliko ne prihvatite ove uslove licenciranja, vaš jedini pravni lek je da se vrati čitav, nekorišćen proizvod (hardver i softver) u roku od 14 dana radi punog refundiranja u skladu sa smernicama za refundiranje prodavca.

Za dodatne informacije ili zahtev za punom refundacijom cene računara, obratite se prodavcu.

### **O ovom vodiču**

- **UPOZORENJE!** Ukazuje na opasnu situaciju koja, ako se ne izbegne, **može** da dovede do telesnih povreda ili smrti.
- **OPREZ:** Ukazuje na opasnu situaciju koja, ako se ne izbegne, **može** da dovede do oštećenja opreme ili gubitka podataka.
- **[i\* važnO:** Prikazuje informacije koje se smatraju važnim ali nisu povezane sa opasnostima (na primer, poruke koje se odnose na oštećivanje imovine). Obaveštenje upozorava korisnika da, ukoliko se ne pridržava procedure tačno onako kako je opisana, može da dođe do gubitka podataka ili oštećivanja hardvera ili softvera. Takođe sadrži neophodne informacije za objašnjavanje koncepta ili ispunjavanje zadatka.
- **WAPOMENA:** Sadrži dodatne informacije za naglašavanje ili dopunjavanje važnih tačaka glavnog teksta.
- **SAVET:** Pruža korisne savete za ispunjavanje zadatka.

# Sadržaj

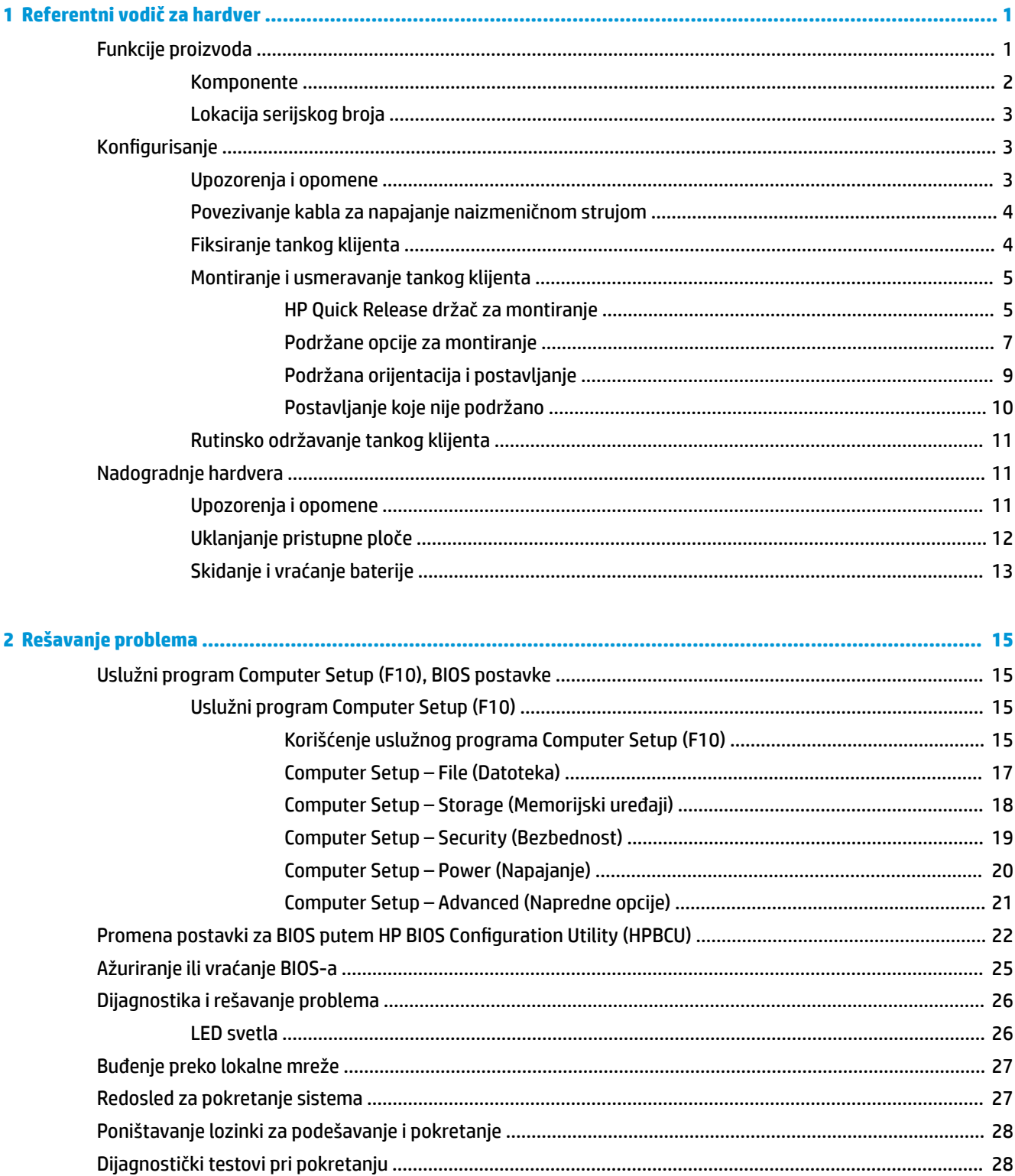

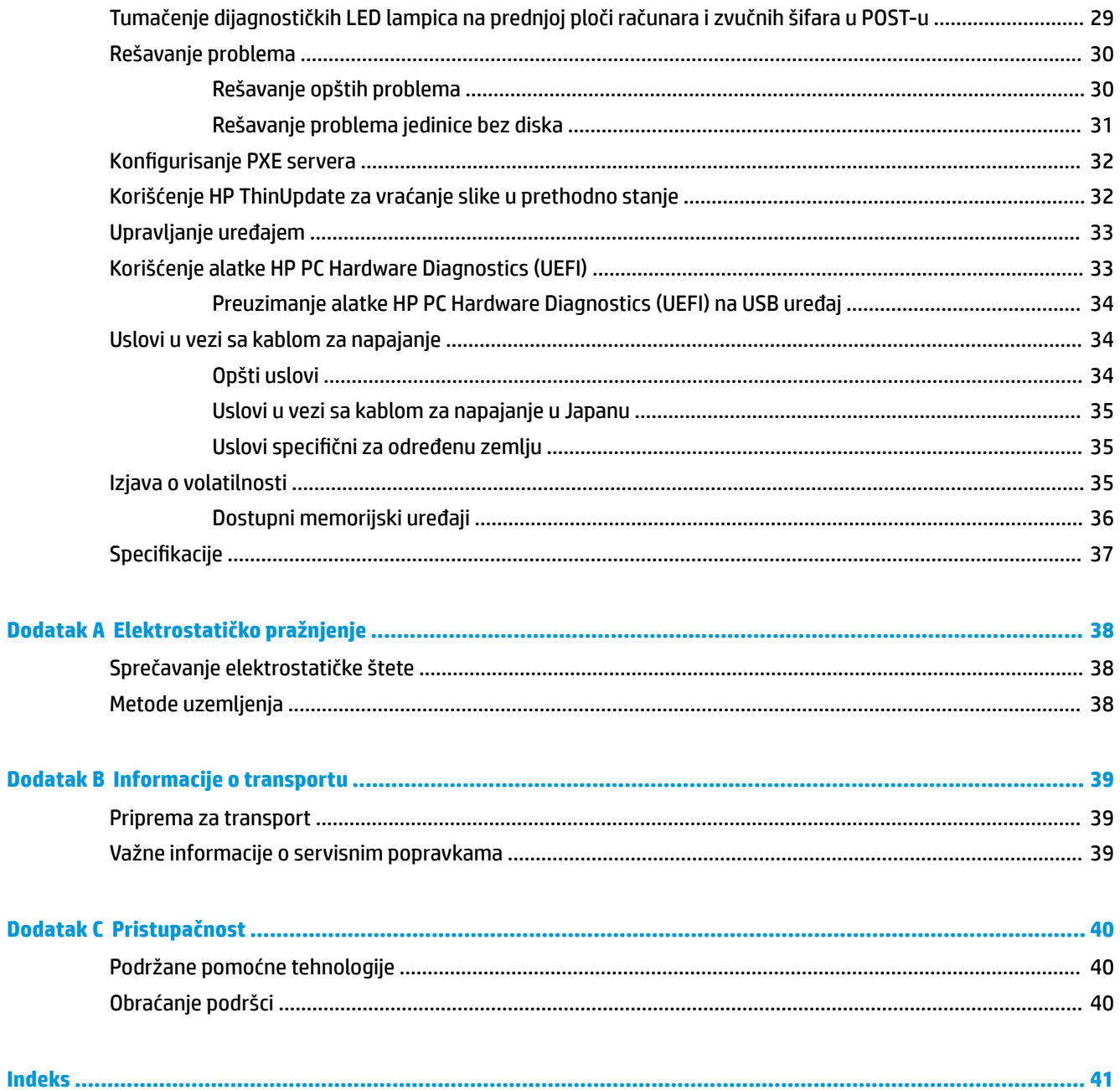

# <span id="page-6-0"></span>**1 Referentni vodič za hardver**

# **Funkcije proizvoda**

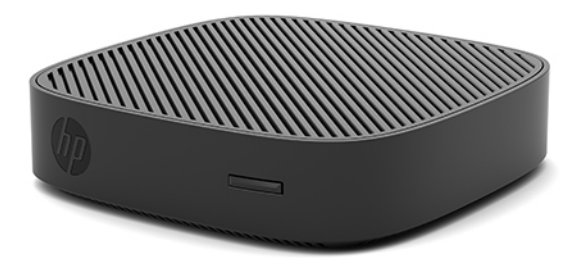

Ovaj vodič opisuje funkcije tankog klijenta HP t430. Za više informacija o hardveru i softveru instaliranom na ovom tankom klijentu, idite na<http://www.hp.com/go/quickspecs> i potražite ovog tankog klijenta.

Za vašeg tankog klijenta su dostupne razne opcije. Za više informacija o nekih od dostupnih opcija, idite na veb-sajt kompanije HP na adresi <http://www.hp.com> i potražite svog tankog klijenta.

## <span id="page-7-0"></span>**Komponente**

Za više informacija idite na<http://www.hp.com/go/quickspecs> i potražite svog tankog klijenta da biste pronašli QuickSpecks.

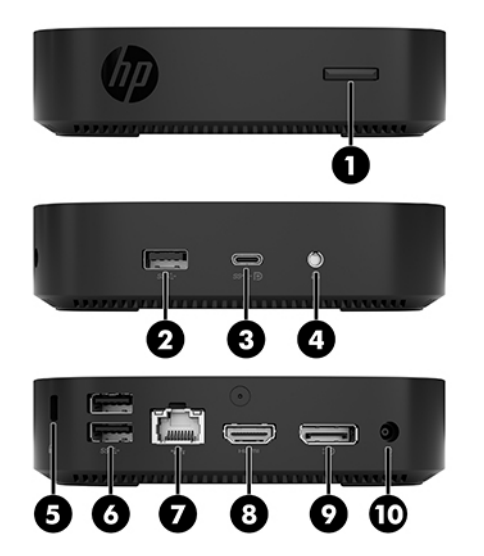

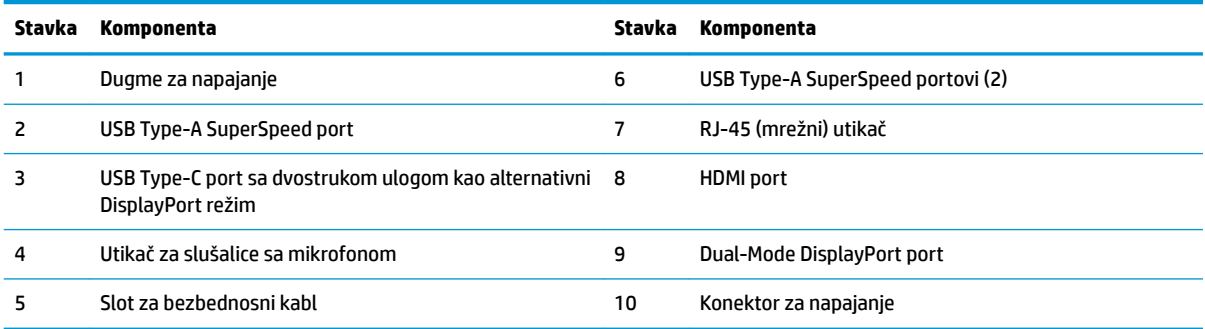

### <span id="page-8-0"></span>**Lokacija serijskog broja**

Svaki tanki klijent ima jedinstveni serijski broj koji se nalazi na mestu pokazanom na sledećoj ilustraciji. Imajte pri ruci ovaj broj kada pozivate HP korisničku podršku radi pomoći.

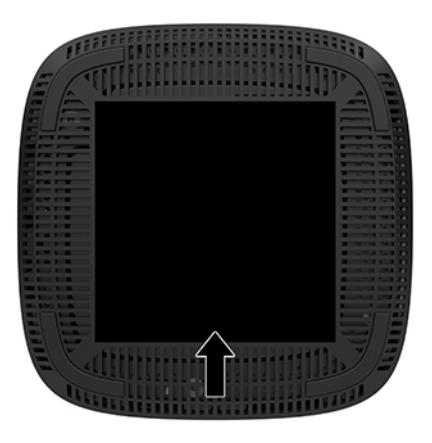

# **Konfigurisanje**

### **Upozorenja i opomene**

Pre izvođenja nadogradnje obavezno pročitajte sva primenljiva uputstva, poruke opreza i upozorenja u ovom vodiču.

**UPOZORENJE!** Da biste smanjili rizik od ozleđivanja ili oštećivanja opreme usled strujnog udara, vrelih površina ili požara:

Instalirajte tankog klijenta na mestu koje je van domašaja dece.

Isključite kabl za napajanje naizmeničnom strujom iz utičnice za naizmeničnu struju i pustite da se unutrašnje komponente sistema ohlade pre nego što ih dodirnete.

Nemojte ukopčavati telekomunikacione ili telefonske konektore u utičnice kontrolera mrežnog interfejsa (NIC).

Nemojte da deaktivirate priključak za uzemljenje kabla za napajanje naizmeničnom strujom. Priključak za uzemljenje ima važnu bezbednosnu ulogu.

Priključite kabl za napajanje naizmeničnom strujom u uzemljenu utičnicu za naizmeničnu struju kojoj lako možete pristupiti u svakom trenutku.

**UPOZORENJE!** Da biste umanjili rizik od ozbiljnih povreda, pročitajte *Vodič za bezbednost i udobnost* koji se dobija uz vodiče za korisnike. U njemu su opisani pravilno podešavanje radne stanice i pravilan položaj, zdravstvene i radne navike korisnika računara. *Vodič za bezbednost i udobnost* takođe sadrži važne informacije o električnoj i mehaničkoj bezbednosti. *Vodič za bezbednost i udobnost* se nalazi na vebu na <http://www.hp.com/ergo>.

**UPOZORENJE!** Unutra se nalaze delovi pod naponom.

Razdvojte napajanje od opreme pre uklanjanja oklopa.

Zamenite i učvrstite oklop pre ponovnog pobuđivanja opreme.

<span id="page-9-0"></span>**OPREZ:** Statički elektricitet može oštetiti električne komponente tankog klijenta ili opcionalne opreme. Pre nego što počnete sa sledećim procedurama, proverite da li ste oslobodili statički elektricitet tako što ćete nakratko dodirnuti uzemljeni metalni predmet. Više informacija potražite u odeljku [Sprečavanje](#page-43-0) [elektrostatičke štete](#page-43-0) na stranici 38.

Kada je tanki klijent povezan sa izvorom napajanja naizmeničnom strujom, napon se uvek primenjuje na sistemsku ploču. Da biste sprečili oštećivanje komponenti, morate da isključite kabl za napajanje naizmeničnom strujom iz izvora napajanja pre nego što otvorite tankog klijenta.

**NAPOMENA:** Opcionalni Quick Release držač za montiranje je dostupan u kompaniji HP za montiranje tankog klijenta na zid, radni sto ili pokretni zglob. Kada se koristi držač za montiranje, instalirajte tankog klijenta sa U/I portovima usmerenim ka zemlji.

### **Povezivanje kabla za napajanje naizmeničnom strujom**

- **1.** Priključite kabl za napajanje na adapter napajanja (1).
- **2.** Uključite kabl za napajanje u utičnicu za naizmeničnu struju (2).
- **3.** Povežite adapter napajanja sa tankim klijentom (3).

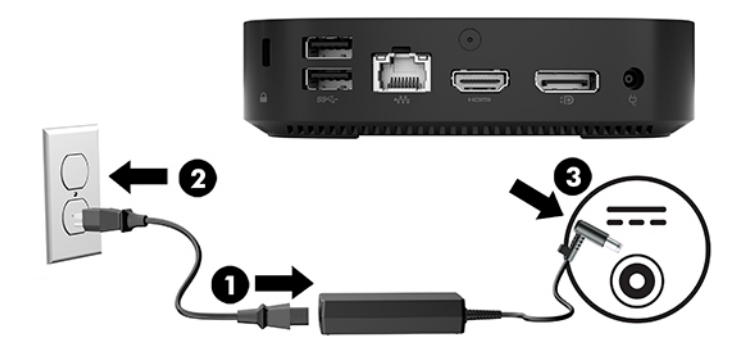

### **Fiksiranje tankog klijenta**

Predviđeno je da tanki klijenti primaju bezbednosni kabl. Bezbednosni kabl sprečava neovlašćeno uklanjanje tankog klijenta i pristupanje zaštićenom odeljku. Da biste naručili ovu opciju, idite na veb lokaciju kompanije HP na <http://www.hp.com> i potražite svog tankog klijenta.

- **1.** Locirajte slot za bezbednosni kabl na zadnjoj tabli.
- **2.** Umetnite bravu bezbednosnog kabla u slot, a zatim upotrebite ključ da je zaključate.

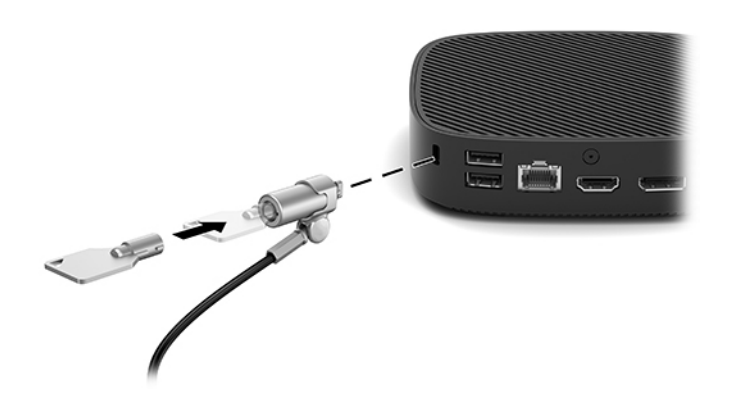

<span id="page-10-0"></span>**W NAPOMENA:** Predviđeno je da bezbednosni kabl služi za odvraćanje, ali ne može da spreči da se računar zloupotrebi ili ukrade.

### **Montiranje i usmeravanje tankog klijenta**

### **HP Quick Release držač za montiranje**

Opcionalni Quick Release držač za montiranje je dostupan u kompaniji HP za montiranje tankog klijenta na zid, radni sto ili pokretni zglob. Kada se koristi držač za montiranje, instalirajte tankog klijenta sa U/I portovima usmerenim ka zemlji.

Ovaj uređaj ima četiri tačke za montiranje kojima se može pristupiti tako što ćete ukloniti gumene nožice na dnu. Ove tačke za montiranje u skladu sa Video Electronics Standards Association (VESA) (Udruženje za standardizovanje video-elektronike (VESA)) standardom koji obezbeđuje standardne kontakte za montiranje ravnih ekrana (Flat Displays, FD-ovi), kao što su monitori sa ravnim panelom, ravni ekrani i ravni TV uređaji. HP Quick Release držač za montiranje se povezuje sa tačkama za montiranje po VESA standardu, što vam omogućava da montirate tankog klijenta u čitavom nizu orijentacija.

**X NAPOMENA:** Kada montirate tankog klijenta, koristite zavrtnje od 10 mm isporučene sa HP Quick Release držačem za montiranje.

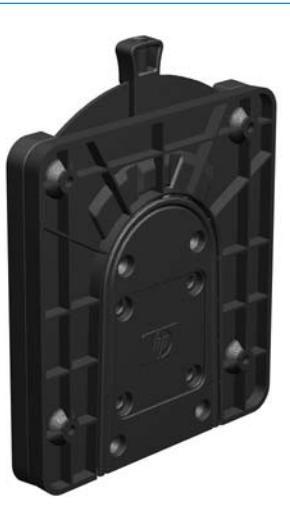

Da biste koristili HP Quick Release držač za montiranje:

- **1.** Položite tankog klijenta naopako.
- **2.** Uklonite četiri gumene nožice sa rupica na dnu tankog klijenta.

**3.** Postavite HP Quick Release držač za montiranje na dno tankog klijenta tako da otvoreni deo bude na zadnjoj ivici. Koristite četiri zavrtnja od 10 mm koji su priloženi u kompletu za montiranje uređaja da biste pričvrstili HP Quick Release držač za montiranje, kao što je prikazano na slici u nastavku.

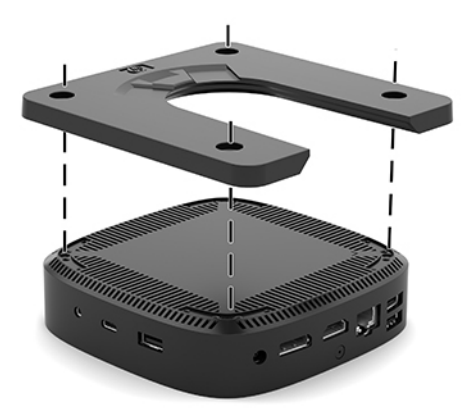

**4.** Pomoću četiri zavrtnja isporučena u kompletu za montiranje uređaja, pričvrstite drugu stranu HP Quick Release držača za montiranje za uređaj na koji želite da montirate tankog klijenta. Proverite da li je poluga za otpuštanje okrenuta nagore.

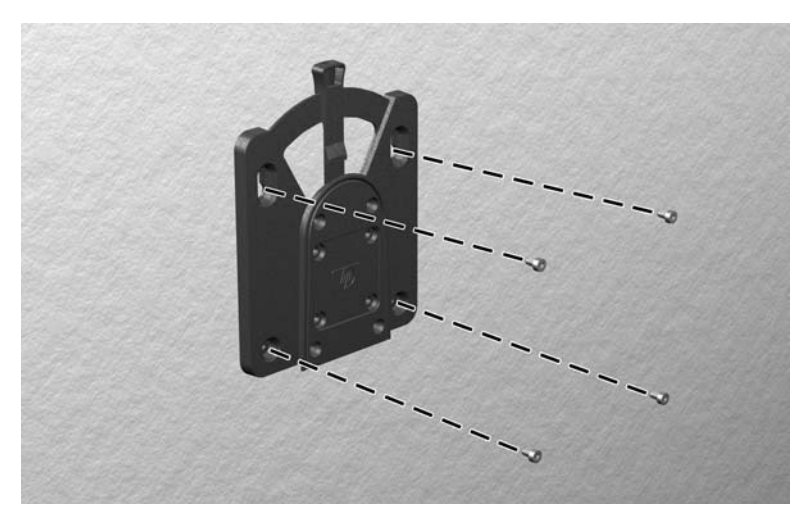

<span id="page-12-0"></span>**5.** Povucite stranicu uređaja za montiranje pričvršćenu za tankog klijenta (1) preko druge strane uređaja za montiranje (2) na uređaju na kome želite da montirate tankog klijenta. Zvuk "klik" pokazuje da je dobro pričvršćeno.

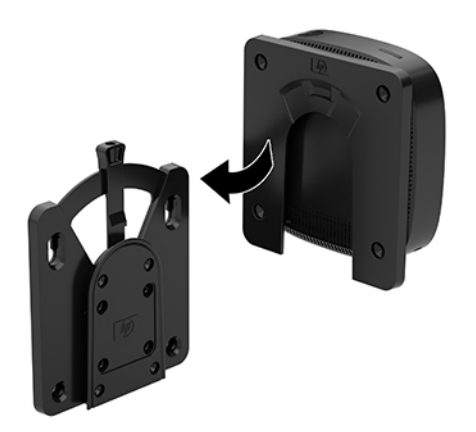

- **A OPREZ:** Da biste osigurali pravilno funkcionisanje HP Quick Release držača za montiranje i fiksirali spojeve svih komponenti, proverite da li su obe poluge za otpuštanje na jednoj strani uređaja za montiranje i okrugli otvor na drugoj strani okrenuti nagore.
- **WAPOMENA:** Kada je pričvršćen, HP Quick Release držač za montiranje se automatski zaključava u položaju. Da biste skinuli tankog klijenta, jedino što je potrebno je da povučete polugu u jednu stanu.

### **Podržane opcije za montiranje**

Na slikama u nastavku prikazane su neke podržane opcije za montiranje za držač za montiranje.

● Na poleđini monitora:

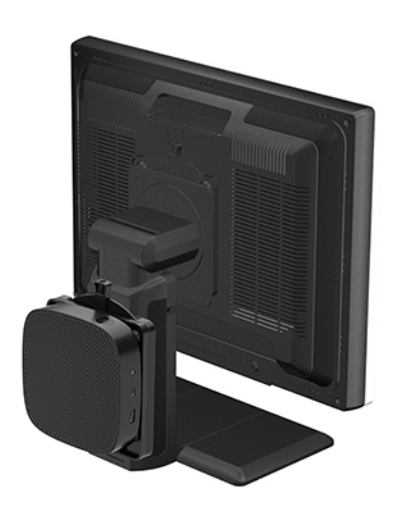

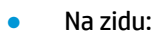

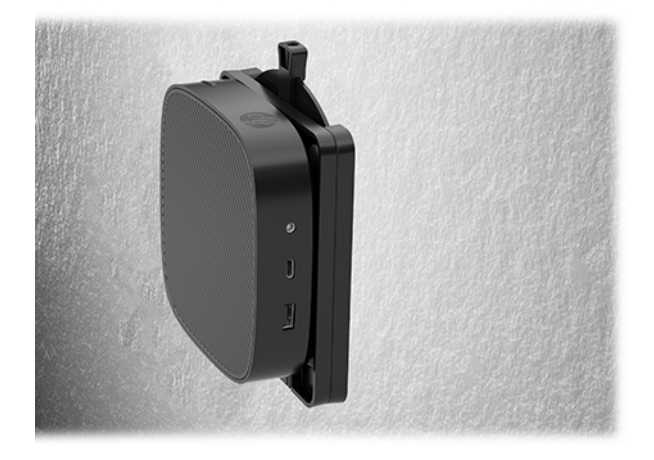

● Ispod radnog stola:

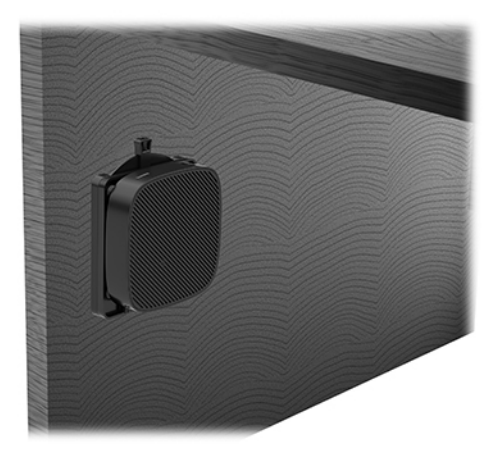

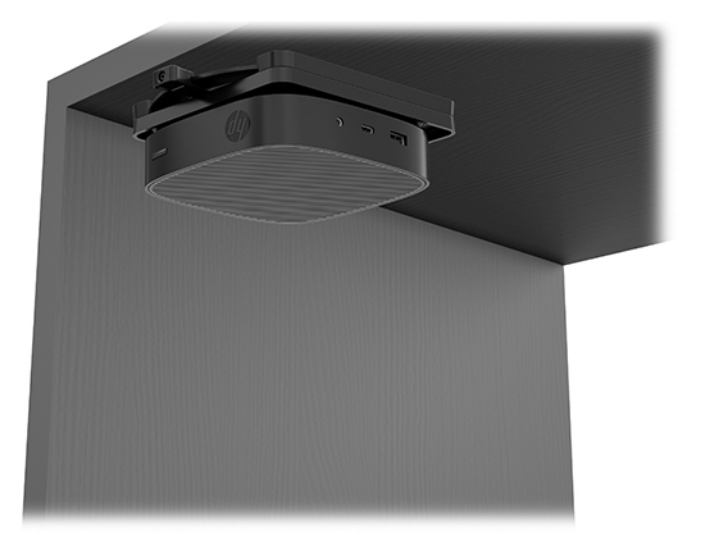

### <span id="page-14-0"></span>**Podržana orijentacija i postavljanje**

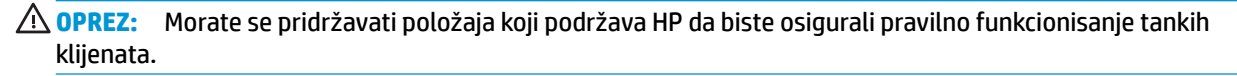

● HP podržava horizontalni položaj za tankog klijenta:

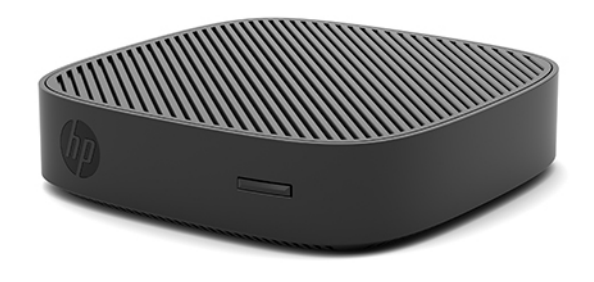

● Tanki klijent može da se postavi ispod postolja monitora sa zazorom od najmanje 2,54 cm (1 inč) i 7,5 cm (3 inča) za sprovođenje kablova sa strane:

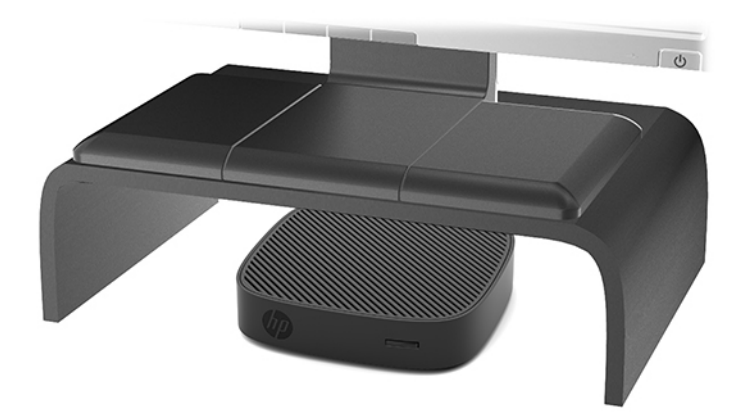

### <span id="page-15-0"></span>**Postavljanje koje nije podržano**

HP ne podržava postavljanje tankog klijenta na sledeći način:

**A OPREZ:** Postavljanje tankog klijenta koje nije podržano moglo bi da dovede do neispravnosti u radu i/ili oštećivanja uređaja.

Tanki klijenti zahtevaju pravilnu ventilaciju da bi se održala radna temperatura. Ne blokirajte ventilacione otvore.

Instalirajte tankog klijenta sa U/I portovima okrenutim ka zemlji.

Ne stavljajte tanke klijente u fioke ili druge zatvorene oklope. Ne postavljajte monitor ili drugi predmet preko tankog klijenta. Ne montirajte tankog klijenta između zida i monitora. Tanki klijenti zahtevaju pravilnu ventilaciju da bi se održale radne temperature.

U fioci stola:

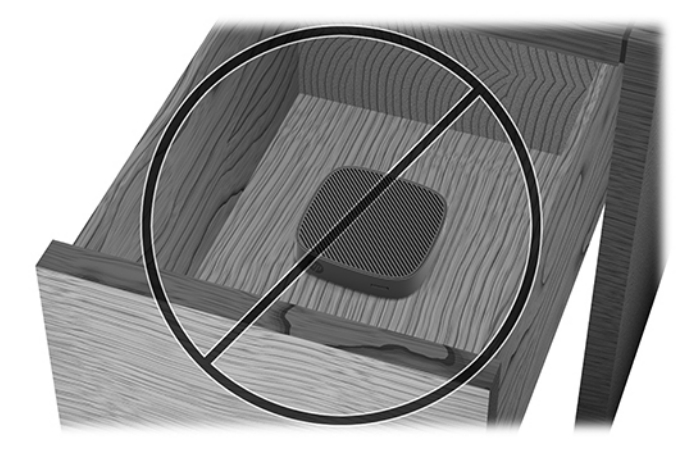

Sa monitorom na tankom klijentu:

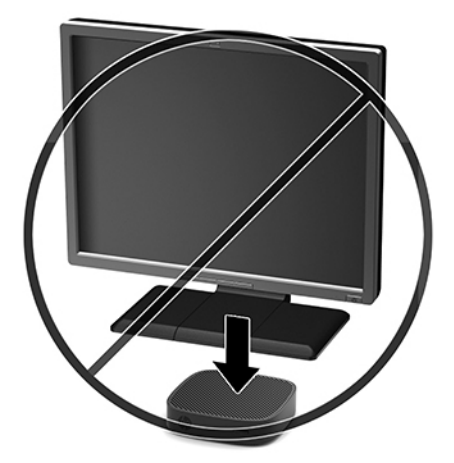

### <span id="page-16-0"></span>**Rutinsko održavanje tankog klijenta**

Koristite sledeće informacije za pravilno održavanje svog tankog klijenta:

- Nikada ne koristite tankog klijenta kada je spoljna tabla skinuta.
- Ne izlažite tankog klijenta preteranoj vlazi, direktnoj sunčevoj svetlosti i ekstremnoj toploti i hladnoći. Za informacije o preporučenim opsezima temperature i vlage za tankog klijenta idite na [http://www.hp.com/go/quickspecs.](http://www.hp.com/go/quickspecs)
- Ne držite tečnosti u blizini tankog klijenta i tastature.
- Po potrebi isključite tankog klijenta i obrišite spoljašnjost mekom, vlažnom krpom. Upotreba sredstava za čišćenje može da ošteti boju i završnu obradu.

# **Nadogradnje hardvera**

### **Upozorenja i opomene**

Pre izvođenja nadogradnje obavezno pročitajte sva primenljiva uputstva, poruke opreza i upozorenja u ovom vodiču.

**UPOZORENJE!** Da biste smanjili rizik od ozleđivanja ili oštećivanja opreme usled strujnog udara, vrelih površina ili požara:

Razdvojte napajanje od opreme pre uklanjanja oklopa. Unutra se nalaze delovi pod naponom i pokretni delovi.

Pustite da se unutrašnje komponente sistema ohlade pre nego što ih dodirnete.

Zamenite i učvrstite oklop pre ponovnog pobuđivanja opreme.

Nemojte ukopčavati telekomunikacione ili telefonske konektore u prihvatnike kontrolera mrežnog interfejsa (NIC).

Nemojte da deaktivirate priključak za uzemljenje kabla za napajanje naizmeničnom strujom. Priključak za uzemljenje ima važnu bezbednosnu ulogu.

Priključite kabl za napajanje naizmeničnom strujom u uzemljenu utičnicu za naizmeničnu struju kojoj lako možete pristupiti u svakom trenutku.

- **UPOZORENJE!** Da biste umanjili rizik od ozbiljnih povreda, pročitajte *Vodič za bezbednost i udobnost* koji se dobija uz vodiče za korisnike. U njemu su opisani pravilno podešavanje radne stanice i pravilan položaj, zdravstvene i radne navike korisnika računara. *Vodič za bezbednost i udobnost* takođe sadrži važne informacije o električnoj i mehaničkoj bezbednosti. *Vodič za bezbednost i udobnost* se nalazi na vebu na <http://www.hp.com/ergo>.
- **OPREZ:** Statički elektricitet može oštetiti električne komponente tankog klijenta ili opcionalne opreme. Pre nego što počnete sa sledećim procedurama, proverite da li ste oslobodili statički elektricitet tako što ćete nakratko dodirnuti uzemljeni metalni predmet. Više informacija potražite u odeljku [Sprečavanje](#page-43-0) [elektrostatičke štete](#page-43-0) na stranici 38.

Kada je tanki klijent povezan sa izvorom napajanja naizmeničnom strujom, napon se uvek primenjuje na sistemsku ploču. Da biste sprečili oštećivanje komponenti, morate da isključite kabl za napajanje iz izvora napajanja pre nego što otvorite tankog klijenta.

## <span id="page-17-0"></span>**Uklanjanje pristupne ploče**

**AUPOZORENJE!** Da biste smanjili rizik od povreda ili oštećivanja opreme usled strujnog udara, vrelih površina ili požara, UVEK koristite tankog klijenta kada je pristupna ploča na svom mestu. Pored poboljšane bezbednosti, pristupna ploča može da pruži važna uputstva i informacije za identifikaciju, koji mogu da se izgube ako se pristupna ploča ne koristi. NE koristite pristupne ploče koje nije obezbedila kompanija HP za upotrebu sa ovim tankim klijentom.

Pre nego što uklonite pristupnu ploču, obavezno isključite tankog klijenta i kabl za napajanje naizmeničnom strujom iz utičnice za naizmeničnu struju.

Da biste uklonili pristupnu ploču:

- **1.** Uklonite/deaktivirajte sve bezbednosne uređaje koji sprečavaju otvaranje klijenta.
- **2.** Uklonite iz tankog klijenta sve uklonjive medije, kao što su USB fleš diskovi.
- **3.** Isključite pravilno tankog klijenta preko operativnog sistema i zatim isključite sve spoljne uređaje.
- **4.** Isključite kabl za napajanje naizmeničnom strujom iz zidne utičnice za naizmeničnu struju i isključite sve spoljne uređaje.
	- **OPREZ:** Bez obzira na stanje napajanja, napon je uvek prisutan na sistemskoj ploči sve dok je sistem uključen u aktivnu utičnicu za naizmeničnu struju. Morate da isključite kabl za napajanje naizmeničnom strujom da biste izbegli oštećenje unutrašnjih komponenti tankog klijenta.
- **5.** Položite jedinicu ravno na stabilnu površinu tako da gornja i zadnja strana budu okrenute prema vama.
- **6.** Koristite Torx odvijač da biste uklonili Torx zavrtanj na zadnjoj ploči (1).

**X NAPOMENA:** Vodite računa da sačuvate zavrtanj da biste mogli da ga vratite na pristupnu ploču.

**7.** Umetnite odvijač u otvor slota za bezbednosni kabl i gurnite pažljivo nagore da podignete ugao pristupne ploče (2).

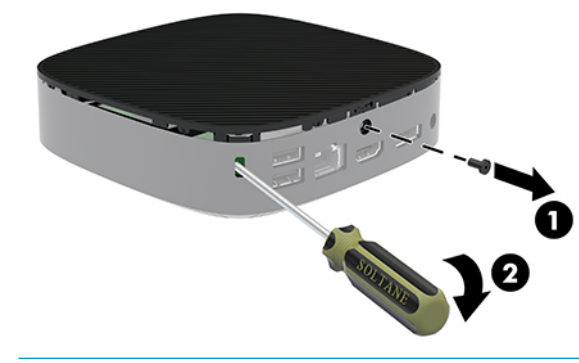

**WAPOMENA:** Vodite računa da sačuvate zavrtanj da biste vratili pristupnu ploču.

<span id="page-18-0"></span>**8.** Podignite desnu stranu pristupne ploče i pažljivo zarotirajte ploču tankog klijenta (3).

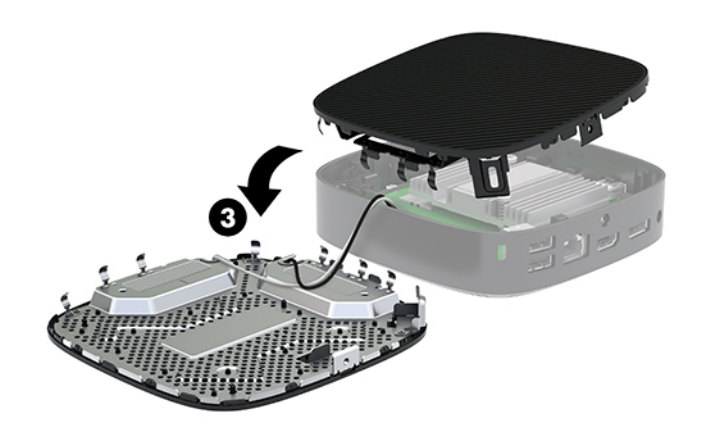

**A OPREZ:** Ako model uključuje Wi-Fi adapter, budite pažljivi da biste izbegli oštećenje unutrašnjih antena.

### **Skidanje i vraćanje baterije**

**UPOZORENJE!** Pre nego što uklonite pristupnu ploču, obavezno isključite tankog klijenta i kabl za napajanje naizmeničnom strujom iz utičnice za naizmeničnu struju.

Da biste uklonili i vratili bateriju:

- **1.** Skinite tablu za pristup sa tankog klijenta. Pogledajte odeljak [Uklanjanje pristupne ploče](#page-17-0) na stranici 12.
	- **UPOZORENJE!** Da biste smanjili rizik ozleđivanja od toplih površina, dozvolite da se unutrašnje sistemske komponente ohlade pre nego što ih dodirnete.
- **2.** Locirajte bateriju na sistemskoj ploči.

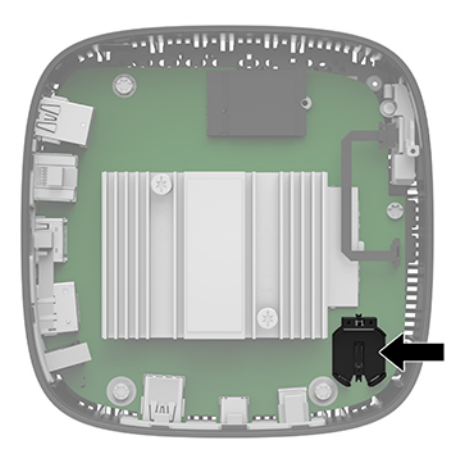

**3.** Da biste izvadili bateriju iz držača, stisnite metalnu sponu (1) koja se nalazi iznad jedne od ivica baterije.

<span id="page-19-0"></span>**4.** Da biste postavili novu bateriju, gurnite novu bateriju ispod ivice držača (2), sa pozitivnom stranom okrenutom nagore. Pritisnite drugu ivicu nadole dok spona ne škljocne iznad druge ivice baterije.

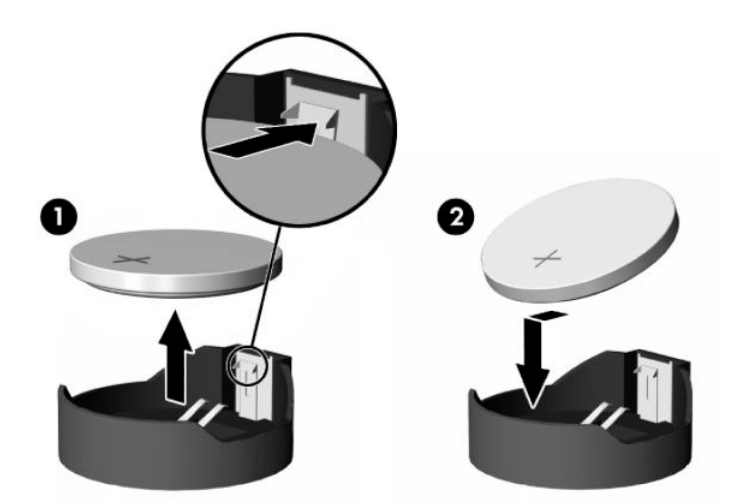

**5.** Vratite pristupnu ploču.

**WAPOMENA:** Obavezno pričvrstite pristupnu ploču pomoću Torx zavrtnja.

Kompanija HP podstiče korisnike da recikliraju korišćeni elektronski hardver, originalne HP kertridže za štampanje i punjive baterije. Za više informacija o programima za recikliranje, idite na<http://www.hp.com> i potražite pojam "reciklaža".

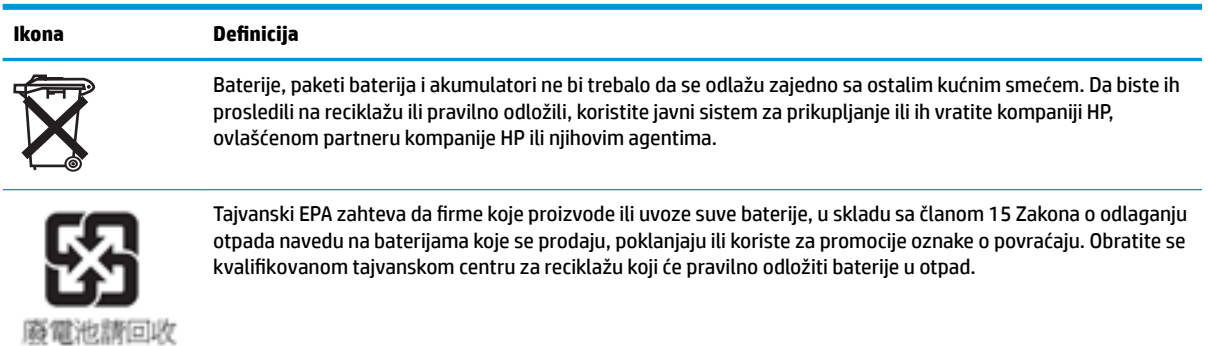

14 Poglavlje 1 Referentni vodič za hardver

# <span id="page-20-0"></span>**2 Rešavanje problema**

# **Uslužni program Computer Setup (F10), BIOS postavke**

### **Uslužni program Computer Setup (F10)**

Koristite uslužni program Computer Setup (F10) da uradite sledeće:

- **Promenite fabričke podrazumevane postavke.**
- Podesite datum i vreme sistema.
- Podesite, pregledate, promenite ili proverite konfiguraciju sistema, uključujući postavke za procesor, Jrafièku karticu, memoriju, audio uređaje, memorijske uređaje, komunikacije i ulazne uređaje.
- Promenite redosled pokretanja sistema sa uređaja sa kojih je moguće pokrenuti sistem, kao što su čvrsti diskovi ili USB fleš medijski uređaji.
- Izaberete omogućavanje ili onemogućavanje opcije POST Messages (Prikazivanje poruka tokom POST-a) da biste promenili status prikazivanja Power-On Self-Test (POST) (samotestiranje pri pokretanju) poruka. Onemogućavanje opcije POST Messages blokira većinu POST poruka, kao što su prikaz raspoložive memorije, ime proizvoda ili druge tekstualne poruke koje se ne odnose na greške. Ako dođe do POST greške, ona će biti prikazana bez obzira na to koji je režim izabran. Za ručno omogućavanje opcije POST Messages tokom POST-a pritisnite bilo koji taster (osim tastera od F1 do F12).
- Unesete Asset Tag (inventarski broj) ili broj za identifikaciju imovine koji je vaše preduzeće dodelilo ovom računaru.
- Omogućite traženje lozinke prilikom ponovnog pokretanja sistema (iz zagrejanog stanja) i uključivanja računara.
- Odredite lozinku za podešavanje kojom se kontroliše pristup uslužnom programu Computer Setup (F10) i postavkama opisanim u ovom odeljku.
- Zaključajte integrisane U/I funkcije, uključujući USB, audio uređaje ili ugrađenu mrežnu karticu, tako da ne mogu da se koriste dok ne budu otključani.

### **Korišćenje uslužnog programa Computer Setup (F10)**

Pristup uslužnom programu Computer Setup moguć je samo prilikom uključivanja ili ponovnog pokretanja sistema. Za pristup meniju uslužnog programa Computer Setup pratite sledeće korake:

- **1.** Uključite ili ponovo pokrenite računar.
- **2.** Pritisnite taster esc ili F10 dok je na dnu ekrana prikazana poruka "Press the ESC key for Startup Menu" (Pritisnite taster ESC za meni pokretanja).

Pritiskom na taster esc prikazuje se meni koji omogućava pristup različitim opcijama koje su dostupne pri pokretanju sistema.

- **X NAPOMENA:** Ako ne pritisnete taster esc ili F10 u odgovarajućem trenutku, morate ponovo da pokrenete računar i pritisnete esc ili F10 kada se upali zeleno svetlo na monitoru da biste pristupili ovom uslužnom programu.
- **WAPOMENA:** Možete da izaberete jezik za većinu menija, podešavanja i poruka korišćenjem opcije za izbor jezika pomoću tastera F8 u uslužnom programu Computer Setup.
- **3.** Ako ste pritisli taster esc, pritisnite F10 da biste ušli u uslužni program Computer Setup.
- **4.** U meniju uslužnog programa Computer Setup pojaviće se izbor od pet zaglavlja: File (Datoteka), Storage (Memorijski uređaji), Security (Bezbednost), Power (Napajanje) i Advanced (Napredne opcije).
- **5.** Koristite tastere sa strelicom (ulevo i udesno) za izbor odgovarajućeg zaglavlja. Koristite tastere sa strelicom (nagore i nadole) za izbor željene opcije, a zatim pritisnite taster enter. Za povratak u meni uslužnog programa Computer Setup pritisnite taster esc.
- **6.** Da biste primenili i sačuvali promene, izaberite **File** (Datoteka) > **Save Changes and Exit** (Sačuvaj promene i izađi).
	- Ako ste načinili promene koje ne želite da sačuvate izaberite **Ignore Changes and Exit** (Zanemari promene i izađi).
	- Da biste vratili fabrička podešavanja, izaberite **Apply Defaults and Exit** (Primeni podrazumevane postavke i izađi). Ova opcija će vratiti originalne fabričke postavke sistema.

**<u>A OPREZ:</u>** Da biste smanjili rizik od oštećenja CMOS-a, nemojte isključivati napajanje računara dok BIOS čuva izmene napravljene u uslužnom programu Computer Setup (F10). Bezbedno je isključiti računar jedino nakon napuštanja ekrana za F10 Setup.

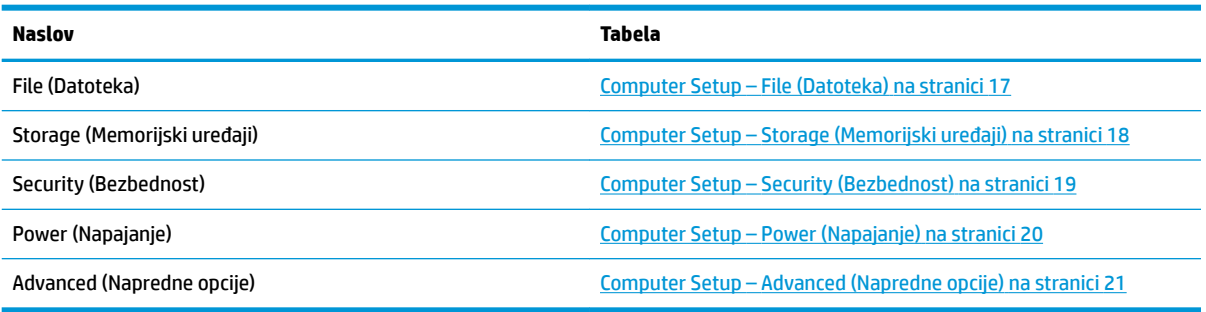

### <span id="page-22-0"></span>**Computer Setup – File (Datoteka)**

**NAPOMENA:** Podrška za određene opcije programa Computer Setup se razlikuje u zavisnosti od konfiguracije hardvera.

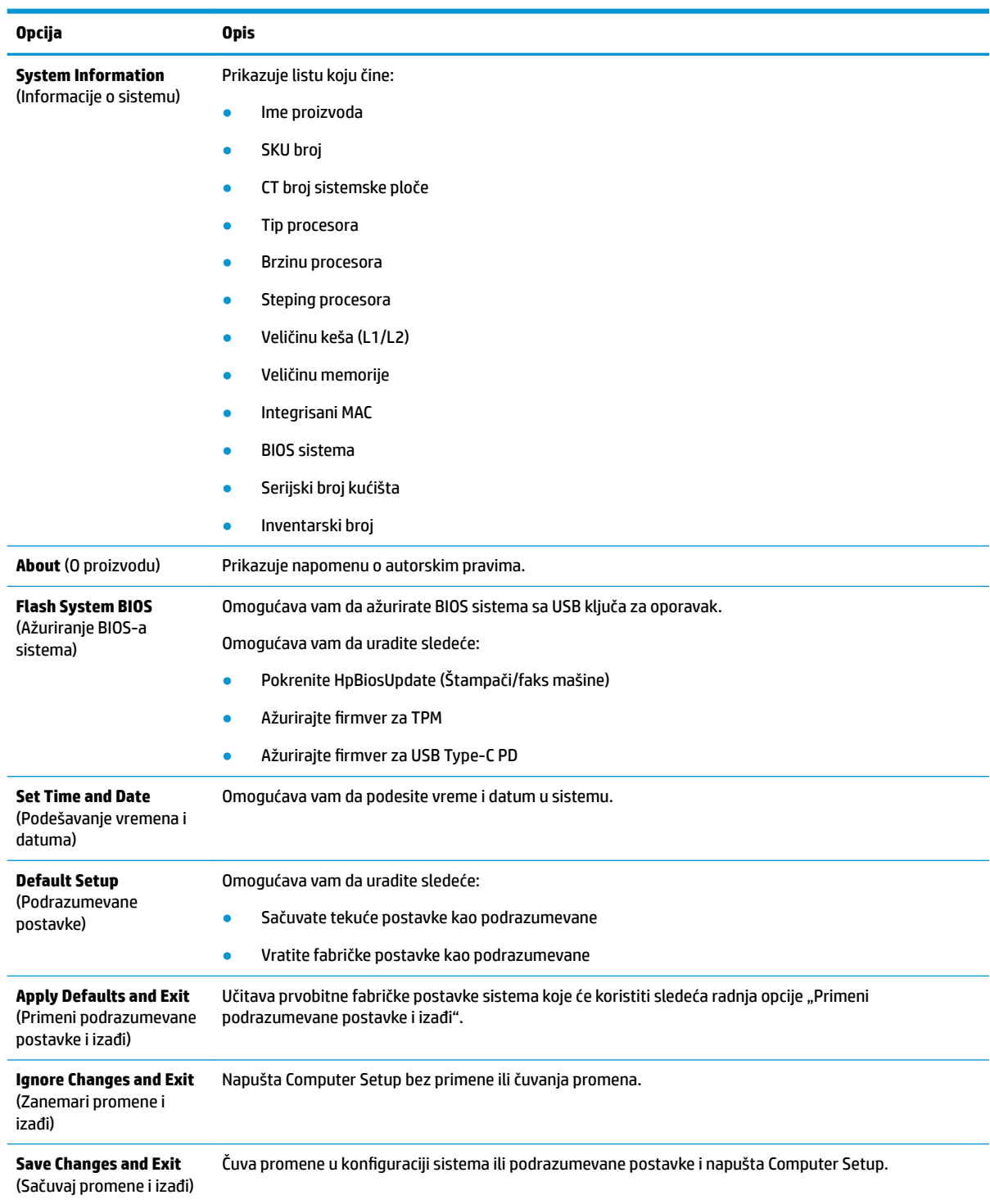

## <span id="page-23-0"></span>**Computer Setup – Storage (Memorijski uređaji)**

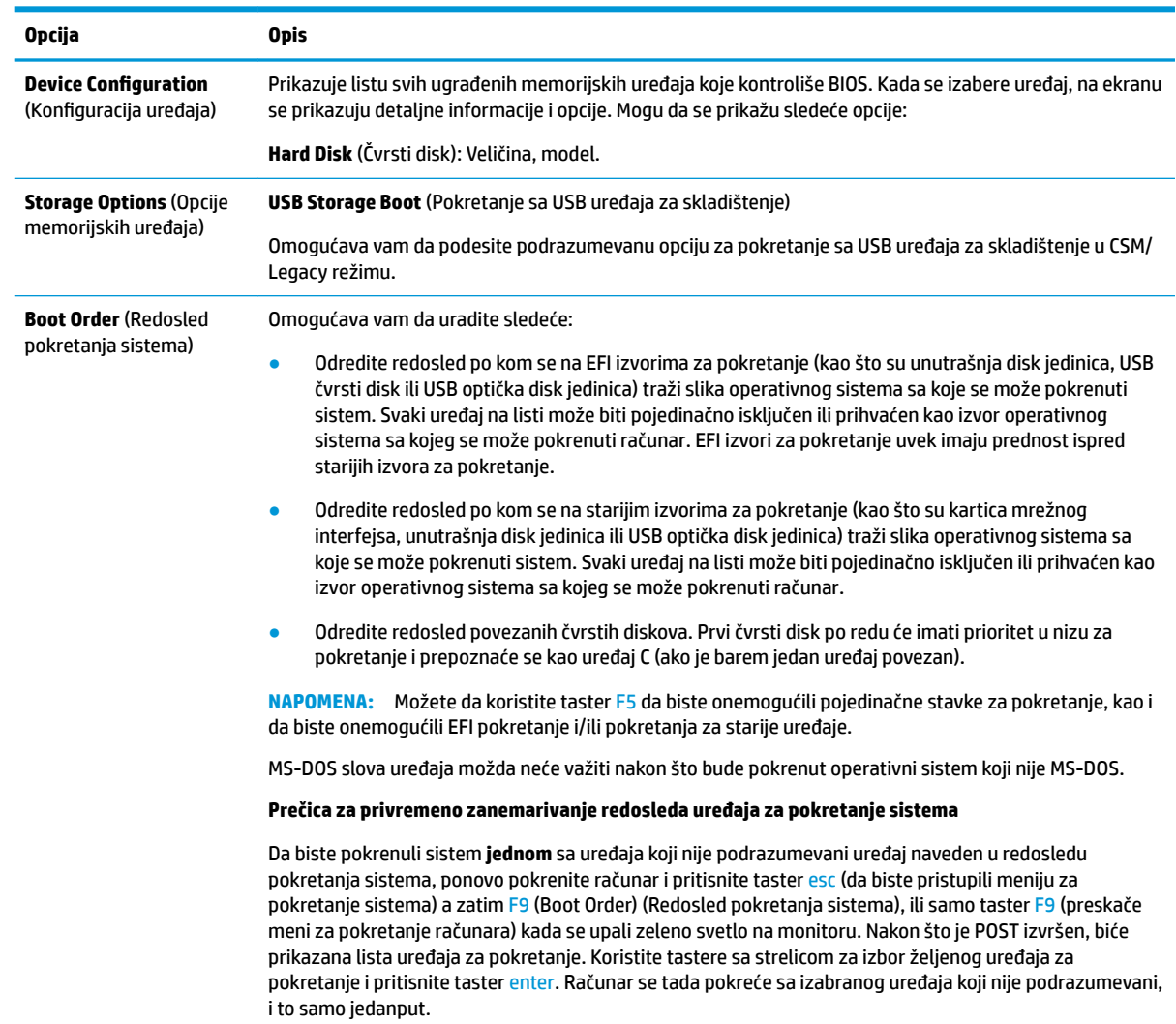

### <span id="page-24-0"></span>**Computer Setup – Security (Bezbednost)**

#### **NAPOMENA:** Podrška za određene opcije programa Computer Setup se razlikuje u zavisnosti od konfiguracije hardvera.

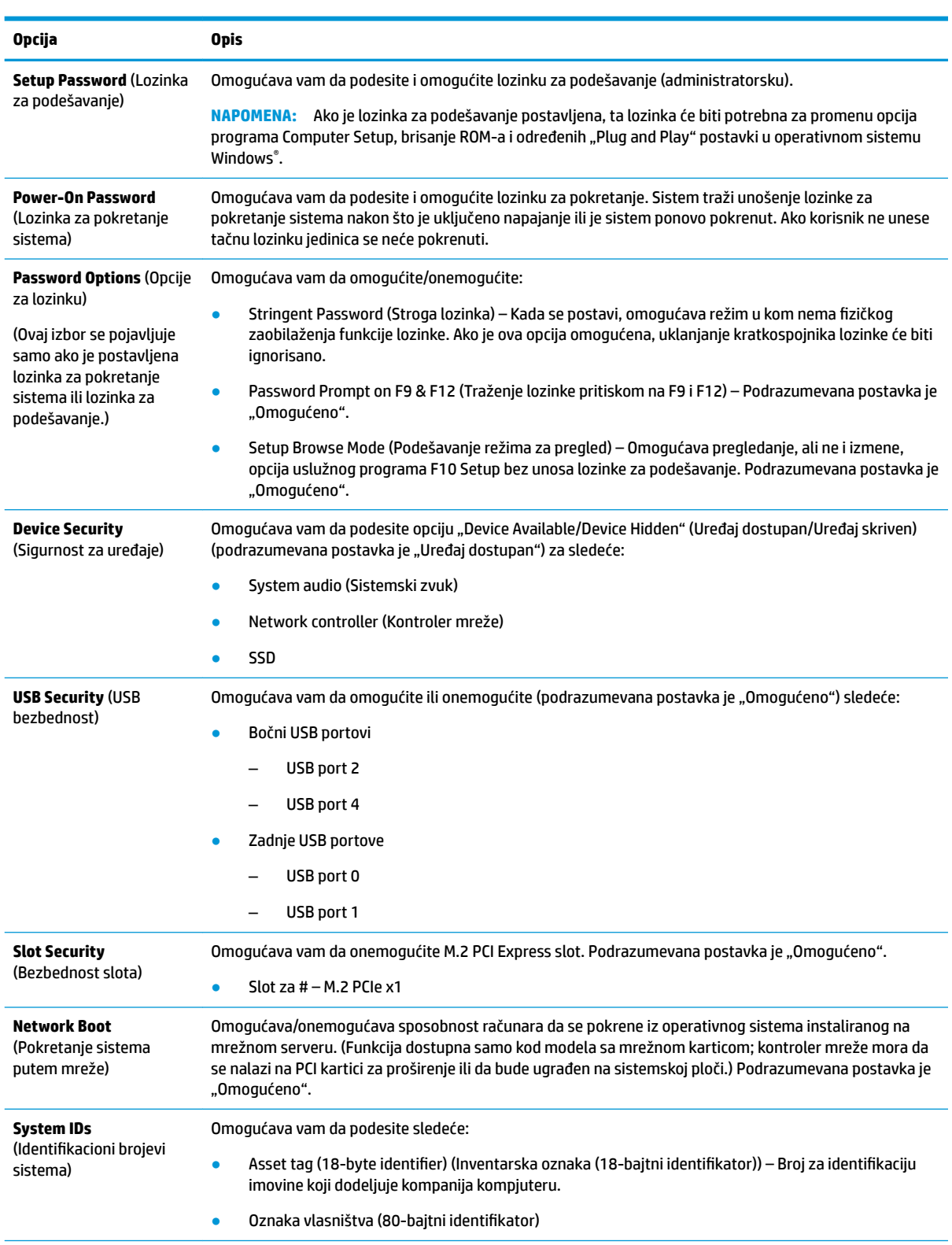

<span id="page-25-0"></span>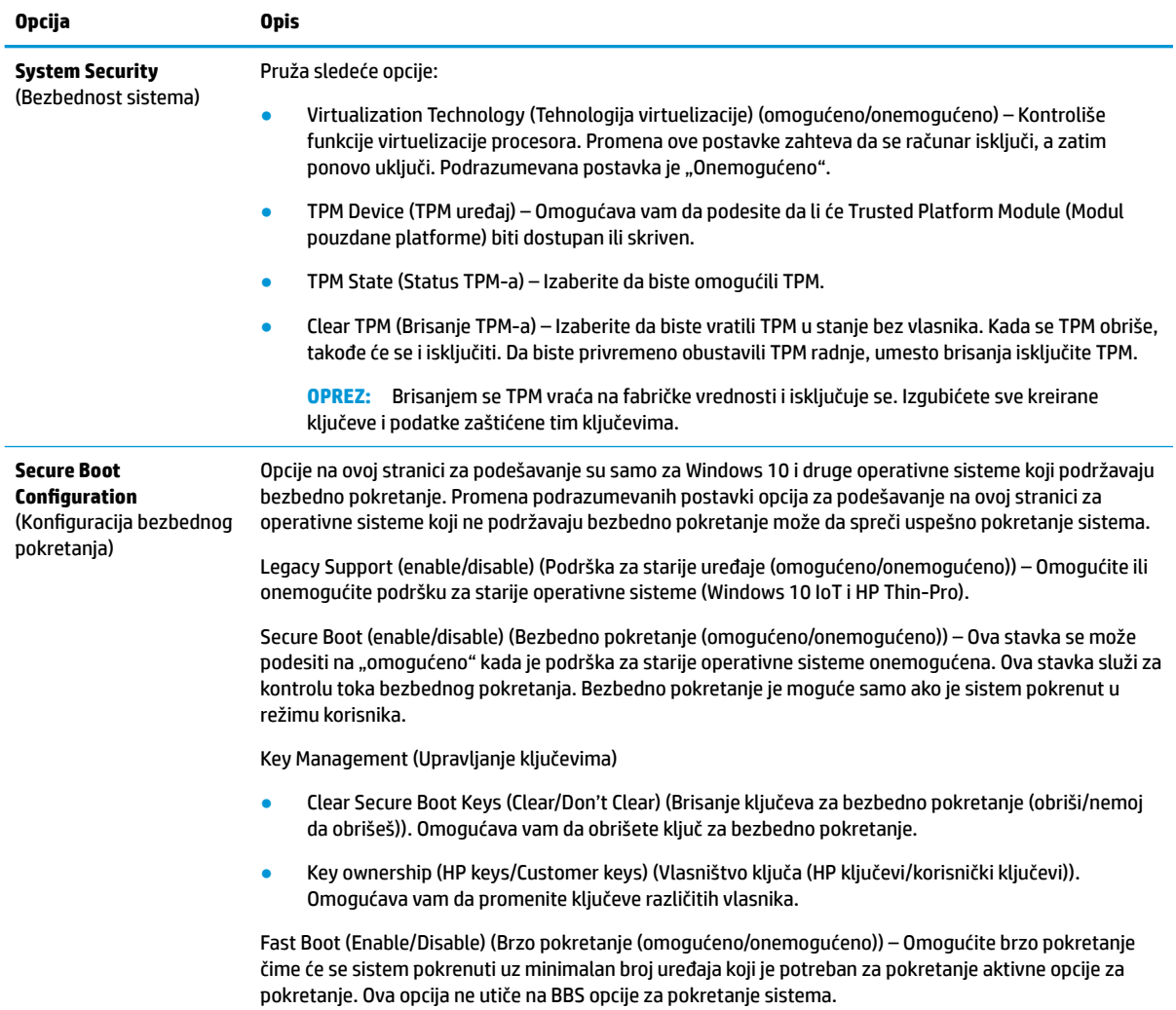

### **Computer Setup – Power (Napajanje)**

**NAPOMENA:** Podrška za određene opcije programa Computer Setup se razlikuje u zavisnosti od konfiguracije hardvera.

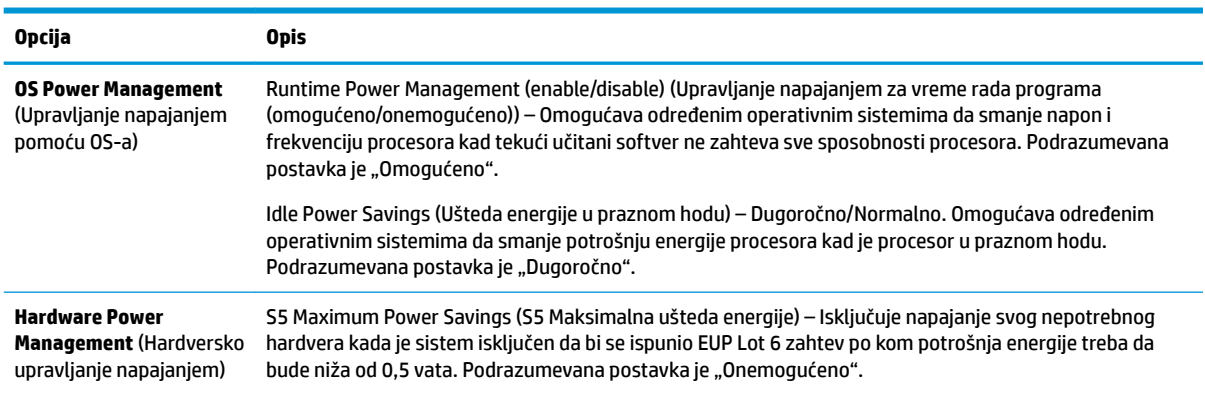

### <span id="page-26-0"></span>**Computer Setup – Advanced (Napredne opcije)**

**NAPOMENA:** Podrška za određene opcije programa Computer Setup se razlikuje u zavisnosti od konfiguracije hardvera.

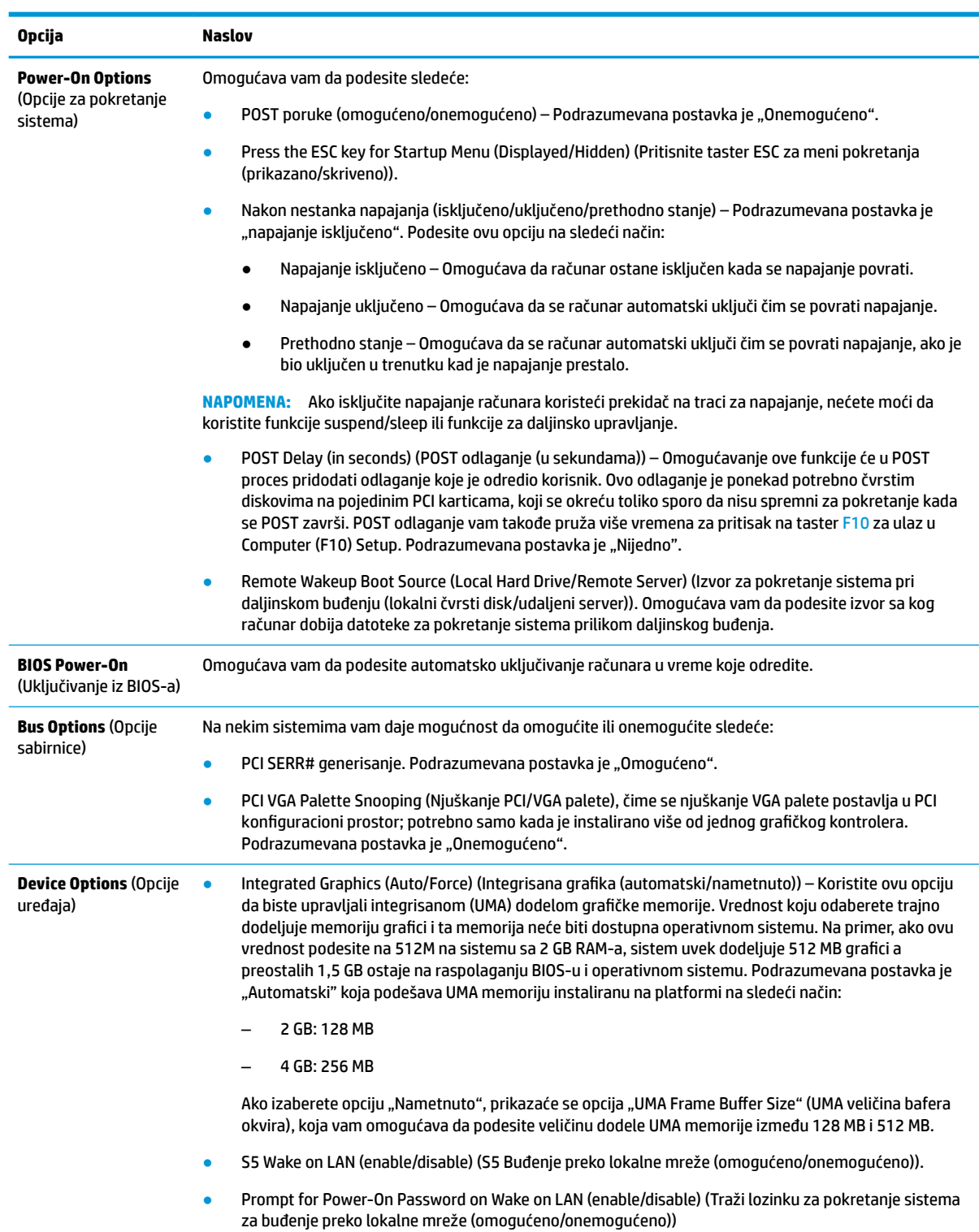

<span id="page-27-0"></span>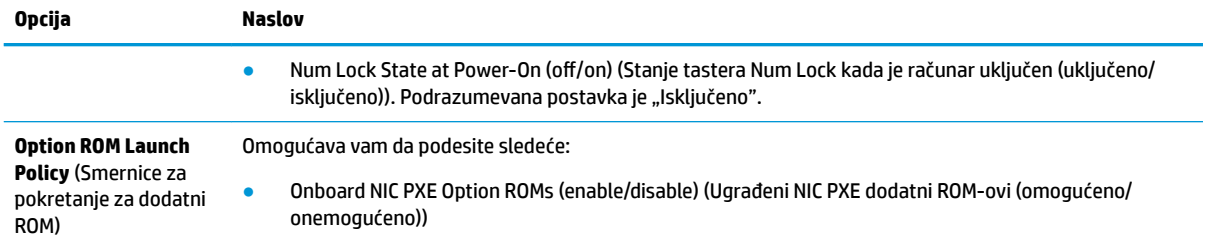

# **Promena postavki za BIOS putem HP BIOS Configuration Utility (HPBCU)**

Neke postavke za BIOS se mogu promeniti lokalno u okviru operativnog sistema bez potrebe da otvarate uslužni program F10. Ova tabela identifikuje stavke pomoću kojih se može upravljati ovim metodom.

Za više informacija o programu HP BIOS Configuration Utility, pogledajte *HP BIOS Configuration Utility (BCU)* User Guide (Vodič za korisnike za HP BIOS Configuration Utility (BCU)) na www.hp.com.

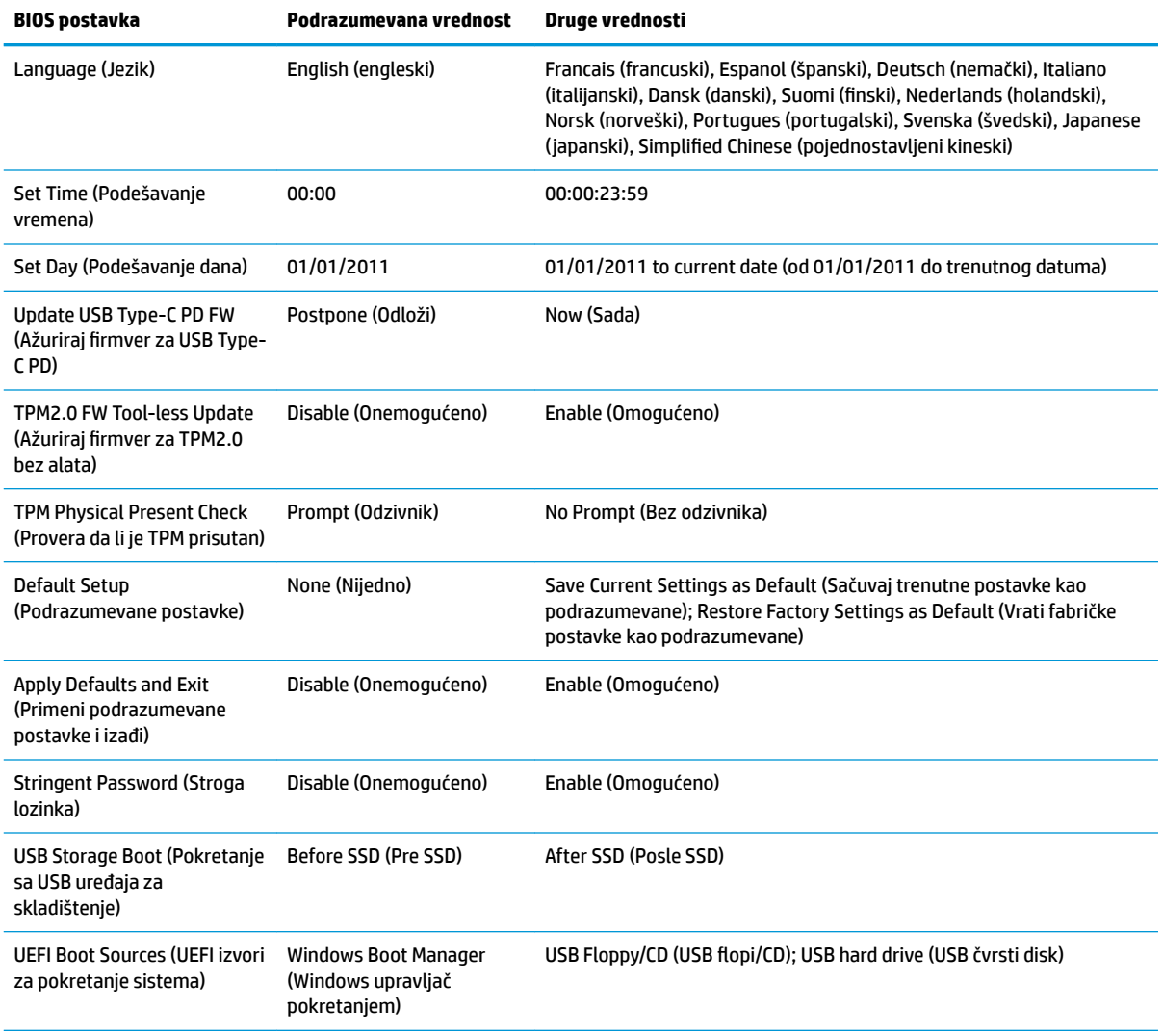

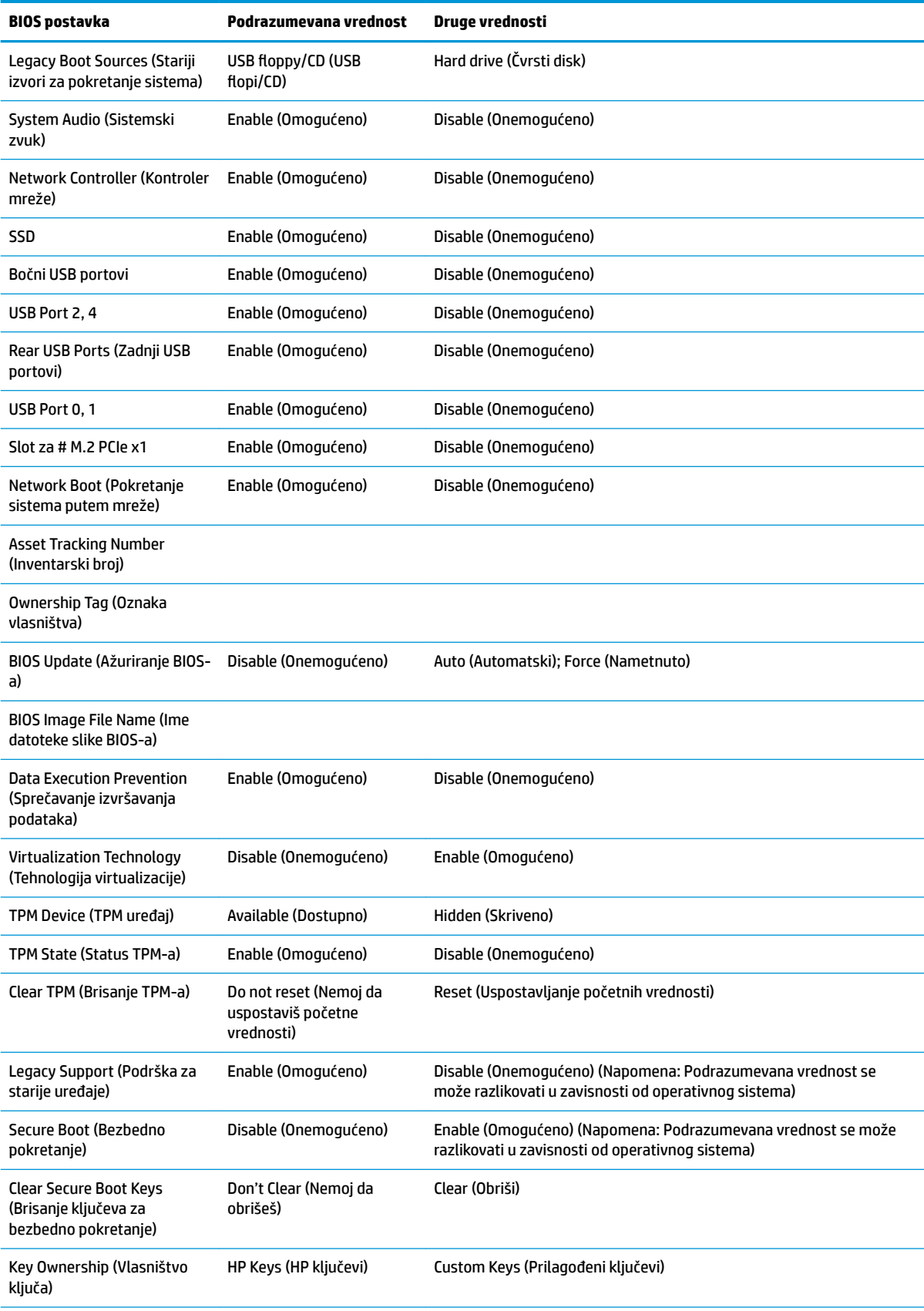

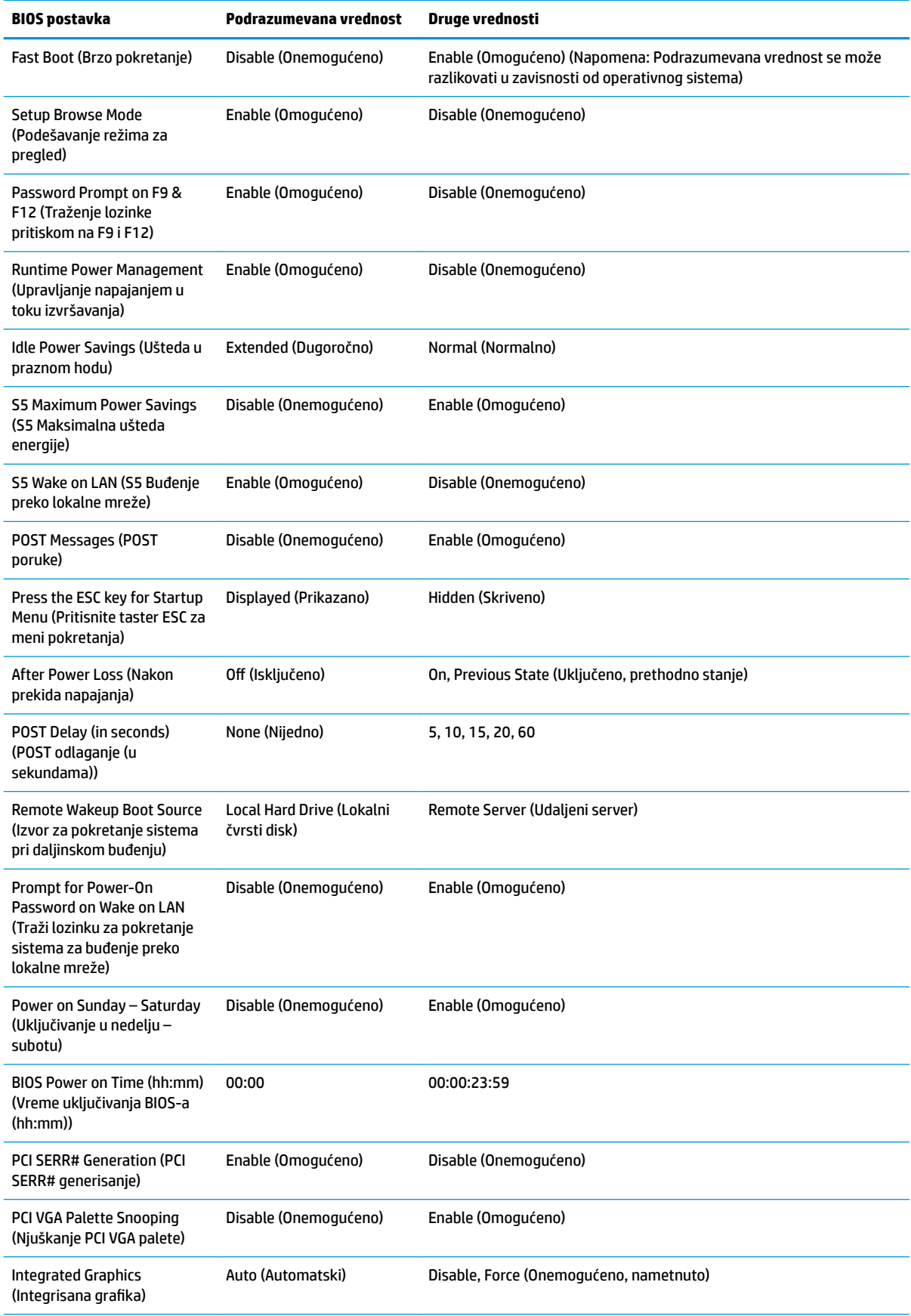

<span id="page-30-0"></span>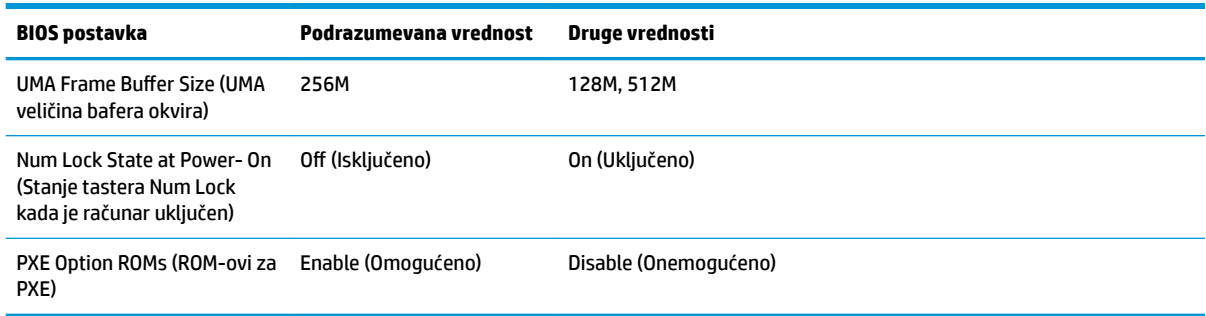

# **Ažuriranje ili vraćanje BIOS-a**

#### **HP Device Manager**

HP Device Manager može da se koristi za ažuriranje BIOS-a tankog klijenta. Korisnici mogu da koristite unapred ugrađeni BIOS dodatak ili mogu da koriste standardni paket za nadogradnju BIOS-a zajedno sa predloškom za datoteke i registrator programa HP Device Manager. Za više informacija o predlošcima za datoteke i registrator programa HP Device Manager pogledajte *HP Device Manager User Guide* (Vodič za korisnike programa HP Device Manager) koji se nalazi na adresi www.hp.com/go/hpdm.

#### **Ažuriranje BIOS-a za Windows**

Možete da koristite BIOS Flash Update SoftPaq za oporavak ili nadogradnju BIOS-a sistema. Dostupno je nekoliko metoda za promenu firmvera BIOS-a koji se nalaze na vašem računaru.

BIOS izvršna datoteka je uslužni program dizajniran da ažurira BIOS sistema u okviru Microsoft Windows okruženja. Da biste prikazali dostupne opcije za ovaj uslužni program, pokrenite izvršnu datoteku u okviru Microsoft Windows okruženja.

BIOS izvršnu datoteku možete pokrenuti sa ili bez USB uređaja za skladištenje. Ako sistem nema instaliran USB uređaj za skladištenje, sistem će se pokrenuti ponovo nakon obavljanja ažuriranja BIOS-a u okruženju sa operativnim sistemom Microsoft Windows.

#### **Ažuriranje BIOS-a za Linux**

Sva ažuriranja BIOS-a u okviru ThinPro 6.x i kasnijih verzija koriste ažuriranje BIOS-a bez alatki, u kom se BIOS ažurira samostalno.

Koristite sledeće komentare da biste ažurirali BIOS za Linux:

● hptc-bios-flash *ImageName*

Priprema sistema za ažuriranje BIOS-a tokom sledećeg ponovnog pokretanja računara. Ova komanda automatski kopira datoteke u odgovarajuću lokaciju i traži od vas da ponovo pokrenete tankog klijenta. Ova komanda zahteva da opcija za ažuriranje bez alatki u postavkama BIOS-a bude podešena na "Auto" (Automatski). Možete da koristite  $\text{hpt-bios-cfg}$  da biste podesili opciju za ažuriranje bez alatki u BIOS-u.

● hptc-bios-flash –h

Prikazuje listu sa opcijama.

#### **BitLocker šifrovanje disk jedinice / BIOS mere**

Ako je opcija "Windows BitLocker Drive Encryption" (BDE) (Windows BitLocker šifrovanje disk jedinice) omogućena na vašem sistemu, preporučujemo vam da privremeno obustavite BDE pre nego što ažurirate BIOS. Takođe bi trebalo da nabavite BDE lozinku za oporavak ili PIN za oporavak pre nego što obustavite BDE. Nakon što ste ažurirate BIOS, možete ponovo pokrenuti BDE.

<span id="page-31-0"></span>Da biste izmenili BDE, izaberite Start > Control Panel > BitLocker Drive Encryption (Start > Kontrolna tabla > BitLocker šifrovanje disk jedinice), izaberite **Suspend Protection** (Obustavi zaštitu) ili **Resume Protection**  (Nastavi sa zaštitom) a zatim izaberite **Yes** (Da).

Kao opšte pravilo, ažuriranje BIOS-a će izmeniti vrednosti mera koje se čuvaju u okviru "Platform Configuration Registers" (PCRs) (Registri konfiguracije platforme) bezbednosnog modula sistema. Privremeno onemogućite tehnologije koje koriste ove PCR vrednosti da biste osigurali ispravnost platforme (BDE je jedan takav primer) pre ažuriranja BIOS-a. Kada ažurirate BIOS, ponovo omogućite funkciju i ponovo pokrenite sistem da biste mogli da preuzmete nove mere.

#### **Režim hitnog oporavka putem bloka za pokretanje sistema**

U slučaju neuspelog ažuriranja BIOS-a (na primer, ako dođe do prekida napajanja u toku ažuriranja), BIOS sistema se može oštetiti. Režim hitnog oporavka putem bloka za pokretanje sistema otkriva ovo stanje i automatski traži korenski direktorijum na čvrstom disku i svim izvorima USB medijuma kako bi pronašao kompatibilnu binarnu sliku. Kopirajte binarnu (.bin) datoteku iz DOS Flash fascikle u koren željenog uređaja za skladištenje, a zatim uključite sistem. Kada proces oporavka pronađe binarnu sliku, pokušava proces oporavka. Automatski oporavak se nastavlja dok uspešno ne vrati ili ažurira BIOS. Ako sistem ima lozinku za BIOS podešavanje, možda ćete morati da koristite meni pokretanja / podmeni uslužnih programa da biste ručno ažurirali BIOS nakon unosa lozinke. Ponekad postoje ograničenja na verzije BIOS-a koje možete da instalirate na platformi. Ako je za BIOS koji je bio na sistemu bilo ograničenja, za oporavak se mogu koristiti samo dozvoljene verzije BIOS-a.

# **Dijagnostika i rešavanje problema**

### **LED svetla**

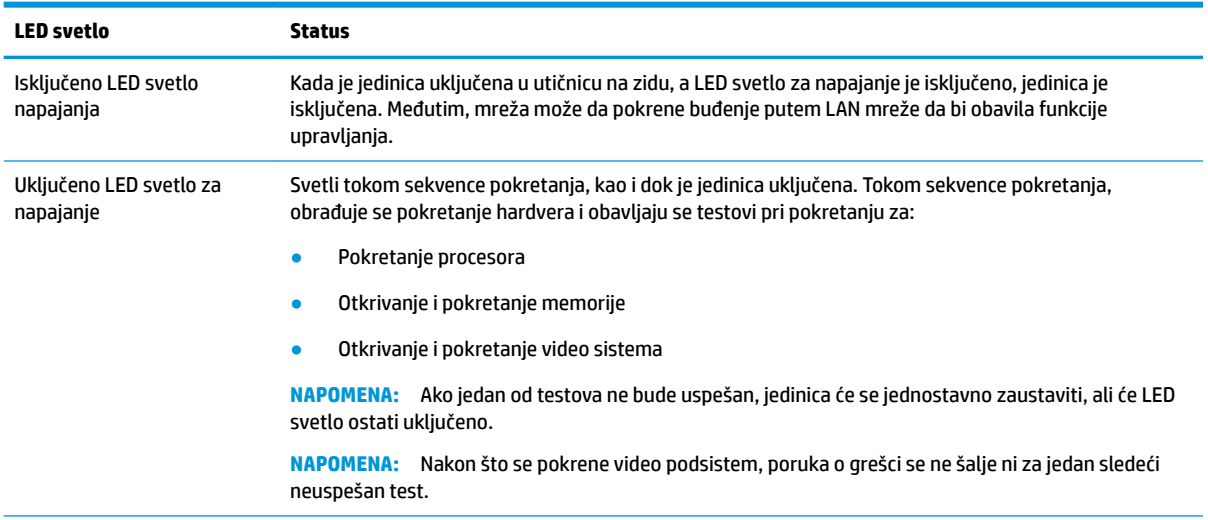

**NAPOMENA:** LED svetla za RJ-45 se nalaze unutar RJ-45 konektora na gornjoj, zadnjoj tabli tankog klijenta. LED svetla se vide kada je instaliran konektor. Trepćuće zeleno svetlo pokazuje da postoji mrežna aktivnost a narandžasto označava brzinu veze od 100 MB.

# <span id="page-32-0"></span>**Buđenje preko lokalne mreže**

Opcija "Wake-on LAN" (WOL) (Buđenje preko lokalne mreže) omogućava da se računar uključi ili probudi iz stanja spavanja ili hibernacije putem mrežne poruke. Možete da omogućite ili onemogućite WOL u softveru Computer Setup pomoću postavke **S5 Wake on LAN** (S5 Buđenje preko lokalne mreže).

Da biste omogućili ili onemogućili WOL:

- **1.** Uključite ili ponovo pokrenite računar.
- **2.** Pritisnite taster esc ili F10 dok je na dnu ekrana prikazana poruka "Press the ESC key for Startup Menu" (Pritisnite taster ESC za meni pokretanja).
- **WAPOMENA:** Ako ne pritisnete taster esc ili F10 u odgovarajućem trenutku, morate ponovo da pokrenete računar i pritisnete esc ili F10 kada se upali zeleno svetlo na monitoru.
- **3.** Ako ste pritisli taster esc, pritisnite F10 da biste ušli u uslužni program Computer Setup.
- **4.** Izaberite **Advanced > Device Options** (Napredne opcije > Opcije uređaja).
- **5.** Podesite **S5 Wake on LAN** (S5 Buđenje preko lokalne mreže) bilo na opciju omogućeno ili onemogućeno.
- **6.** Pritisnite taster F10 da biste prihvatili promene.
- **7.** Izaberite opciju **File** (Datoteka) > **Save Changes and Exit** (Sačuvaj promene i izađi).
- **VAŽNO:** Postavka **S5 Maximum Power Savings** (S5 Maksimalna ušteda energije) može da utiče na buđenje preko lokalne mreže. Ako omogućite ovu postavku, buđenje preko lokalne mreže će biti onemogućeno. Ova postavka se nalazi u programu Computer Setup pod opcijom **Power > Hardware Management** (Napajanje > Upravljanje hardverom).

## **Redosled za pokretanje sistema**

Pri pokretanju sistema, kôd za zaključavanje ažuriranja pokreće hardver na poznato stanje, zatim obavlja osnovne dijagnostičke testove pri pokretanju da bi utvrdio integritet hardvera. Pokretanje obavlja sledeće funkcije:

- **1.** Pokreće CPU i kontroler memorije.
- **2.** Pokreće i konfiguriše sve PCI uređaje.
- **3.** Pokreće video softver.
- **4.** Pokreće video na poznato stanje.
- **5.** Pokreće USB uređaje na poznato stanje.
- 6. Obavlja dijagnostiku pri pokretanju. Više informacija potražite u odeljku "Dijagnostički testovi pri pokretanju".
- **7.** Jedinica pokreće operativni sistem.

# <span id="page-33-0"></span>**Poništavanje lozinki za podešavanje i pokretanje**

Lozinke za podešavanje i pokretanje možete da poništite na sledeći način:

- **1.** Isključite računar i izvucite kabl za napajanje iz strujne utičnice.
- **2.** Uklonite tablu za pristup na bočnoj strani i metalni poklopac sa strane.
- **3.** Uklonite kratkospojnik za lozinke iz konektora sistemske ploče sa oznakom PSWD/E49.
- **4.** Vratite metalni poklopac i tablu za pristup.
- **5.** Povežite računar sa napajanjem naizmeničnom strujom, a zatim ga uključite.
- **6.** Isključite računar i izvucite kabl za napajanje iz strujne utičnice.
- **7.** Uklonite tablu za pristup na bočnoj strani i metalni poklopac sa strane.
- **8.** Vratite kratkospojnik za lozinke.
- **9.** Vratite metalni poklopac i tablu za pristup.

# **Dijagnostički testovi pri pokretanju**

Dijagnostika pri pokretanju obavlja osnovne testove integriteta hardvera da bi utvrdila njegovu funkcionalnost i konfiguraciju. Ako dijagnostički test pri pokretanju hardvera ne bude uspešan, jedinica će jednostavno prestati sa radom. Ne šalju se poruke video sistemu.

**WAPOMENA:** Možete pokušati da ponovo pokrenete jedinicu i dijagnostičke testove po drugi put da biste potvrdili prvo isključivanje sistema.

U sledećoj tabeli su navedeni testovi koji se obavljaju na jedinici.

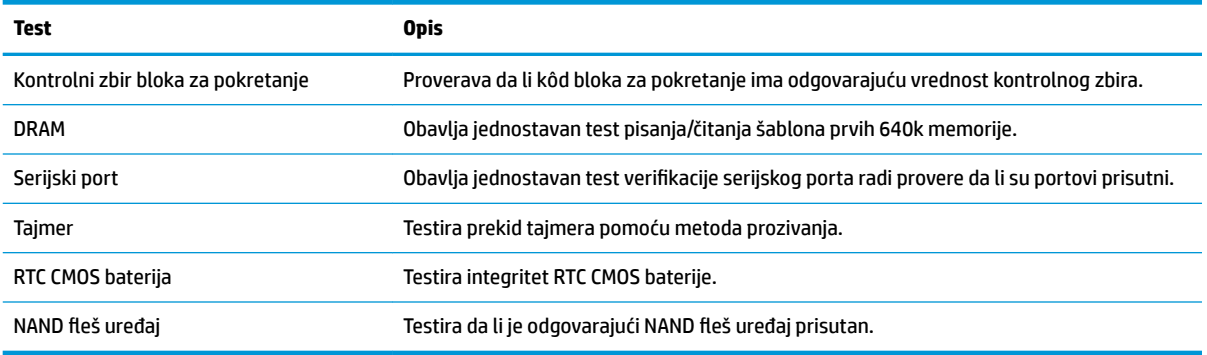

#### **Tabela 2-1 Dijagnostički test pri pokretanju**

# <span id="page-34-0"></span>**Tumačenje dijagnostičkih LED lampica na prednjoj ploči računara i zvučnih šifara u POST-u**

Ovaj odeljak se bavi LED svetlima na prednjoj paleti računara kao i zvučnim šiframa koje mogu da se jave u toku POST-a, a koje ne moraju da budu povezane sa šifrom o grešci ili tekstualnom porukom.

**UPOZORENJE!** Kada je uređaj povezan sa izvorom napajanja naizmeničnom strujom, napon se uvek primenjuje na sistemsku ploču. Da biste umanjili rizik od povreda izazvanih strujnim udarom i/ili vrelim površinama, proverite da li ste isključili kabl za električno napajanje iz zidne utičnice i ostavite unutrašnje komponente sistema da se ohlade pre nego što ih budete dodirivali.

**WAPOMENA:** Preporučene radnje u sledećoj tabeli navedene su redosledom kojim treba da se primene.

Nisu sva dijagnostička svetla i zvučne šifre dostupne na svim modelima.

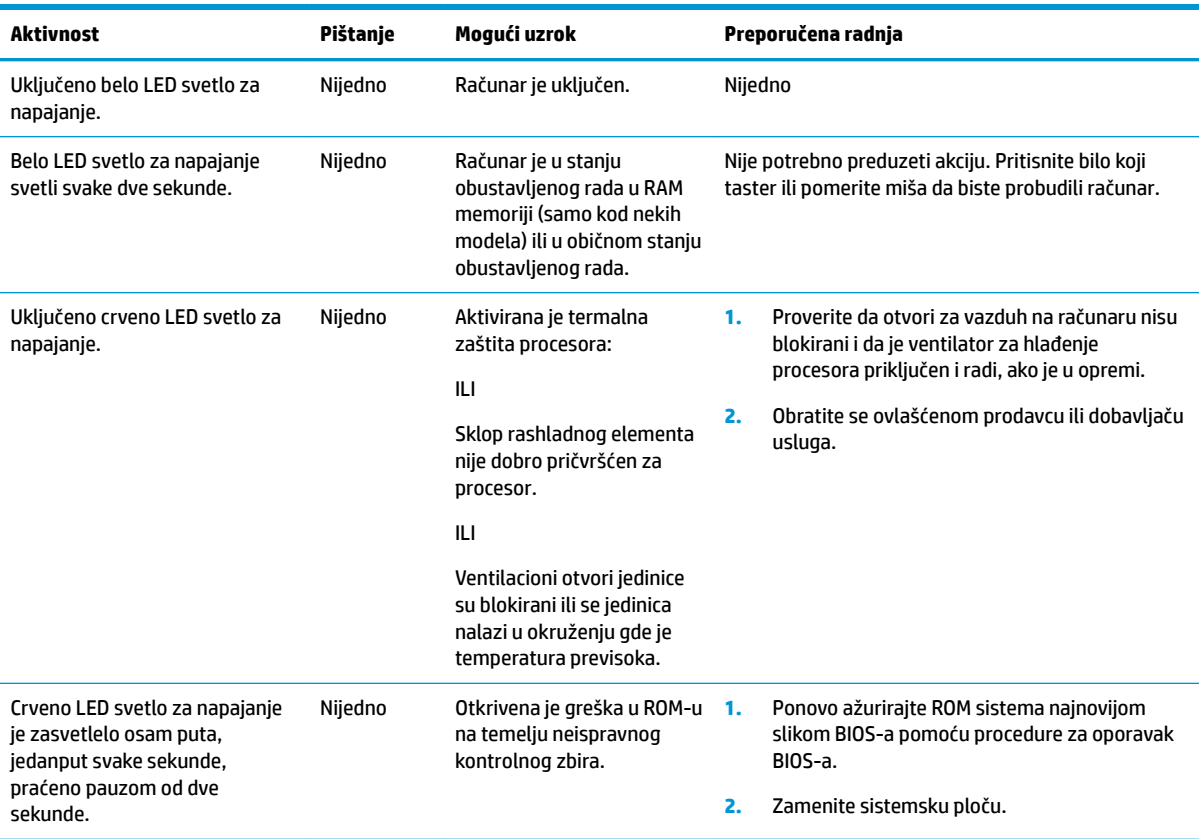

# <span id="page-35-0"></span>**Rešavanje problema**

## **Rešavanje opštih problema**

Ako tanki klijent ima problema sa radom ili neće da se uključi, pogledajte sledeće stavke.

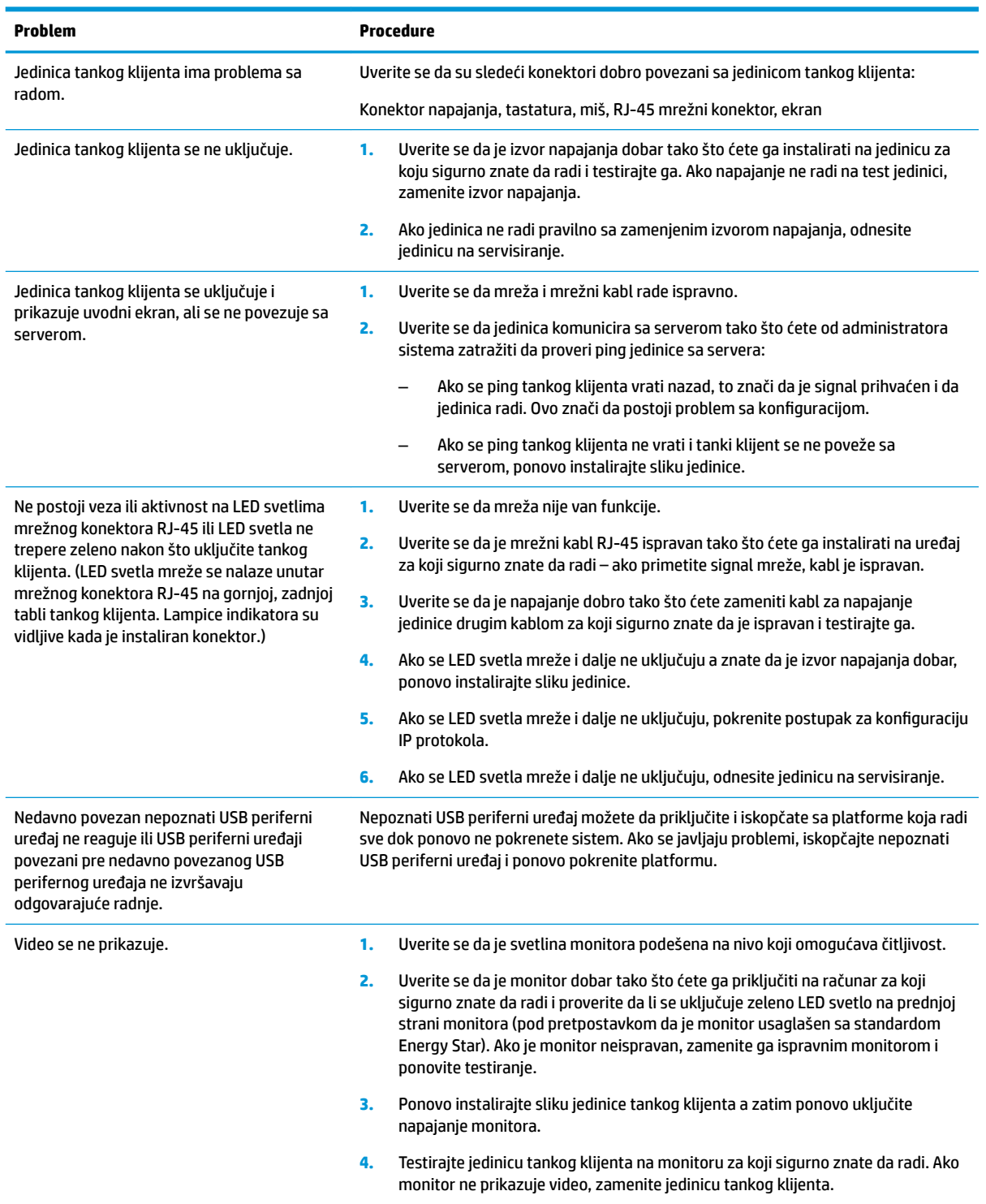

### <span id="page-36-0"></span>**Rešavanje problema jedinice bez diska**

Ovaj odeljak je namenjen samo za jedinice koje ne poseduju ATA fleš. Zbog toga što ovaj model nema ATA fleš, redosled pokretanja izgleda ovako:

- USB uređaj
- **PXE**
- **1.** Kada se jedinica pokrene, monitor bi trebalo da prikaže sledeće informacije.

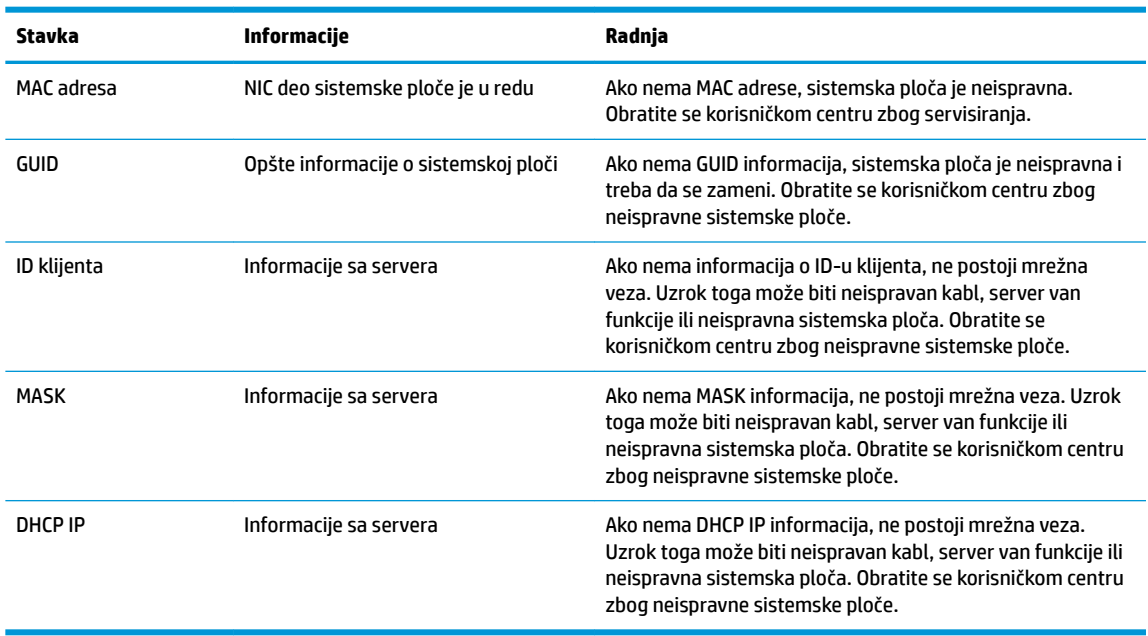

Ako koristite Microsoft RIS PXE okruženje, pređite na korak 2.

Ako koristite Linux okruženje, pređite na korak 3.

**2.** Ako koristite Microsoft RIS PXE okruženje, pritisnite taster F12 da biste aktivirali pokretanje putem mrežne usluge čim se DHCP IP informacije prikažu na ekranu.

Ako se jedinice ne pokrene putem mreže, server nije konfigurisan za PXE.

Ako niste stigli da pritisnete taster F12, sistem će pokušati da se pokrene putem ATA fleša koji nije prisutan. Na ekranu će se pojaviti poruka: **GREŠKA: Nesistemski disk ili greška na disku. Zamenite i pritisnite bilo koji taster kada budete spremni.**

Pritiskom na bilo koji taster ćete ponovo pokrenuti ciklus pokretanja sistema.

**3.** Ukoliko koristite Linux okruženje, poruka o grešci će se pojaviti na ekranu ako ne postoji IP klijenta. **GREŠKA: Nesistemski disk ili greška na disku. Zamenite i pritisnite bilo koji taster kada budete spremni.**

# <span id="page-37-0"></span>**Konfigurisanje PXE servera**

**W NAPOMENA:** Ovlašćeni dobavljači usluga podržavaju sav PXE softver na osnovu garancije ili ugovora o pružanju usluge. Korisnici koji pozovu HP servisni centar za korisnike i imaju probleme i pitanja u vezi sa PXE bi trebalo da budu upućeni na PXE dobavljača.

Pored toga, pogledajte jedno od sledećeg:

– Za Windows Server 2008 R2: [http://technet.microsoft.com/en-us/library/7d837d88-6d8e-420c-b68f](http://technet.microsoft.com/en-us/library/7d837d88-6d8e-420c-b68f-a5b4baeb5248.aspx)[a5b4baeb5248.aspx](http://technet.microsoft.com/en-us/library/7d837d88-6d8e-420c-b68f-a5b4baeb5248.aspx)

– Za Windows Server 2012:<http://technet.microsoft.com/en-us/library/jj648426.aspx>

Usluge navedene u nastavku moraju da budu pokrenute, ali mogu da budu pokrenute na različitim serverima:

- **1.** Usluga imenovanja domena (DNS)
- **2.** Usluge daljinskog instaliranja (RIS)

**WAPOMENA:** Active Directory DHCP nije potreban, ali se preporučuje.

# **Korišćenje HP ThinUpdate za vraćanje slike u prethodno stanje**

HP ThinUpdate vam omogućava da preuzmete slike i dodatke od kompanije HP, snimite sliku tankog klijenta i kreirate USB fleš diskove sa kojih se može pokrenuti računar koji će služiti za raspoređivanje slike.

Aplikacija HP ThinUpdate je unapred instalirana na nekim HP tankim klijentima, a takođe je dostupna kao dodatak na adresi<http://www.hp.com/support> (potražite model tankog klijenta i pogledajte odeljak **Upravljački programi i softver** na stranici podrške za taj model).

- Funkcija "Image Downloads" (Preuzimanje slike) vam omogućava da preuzmete sliku od kompanije HP bilo u lokalno skladište ili na USB fleš disk. Opcija čuvanja na USB fleš disk kreira USB fleš disk sa kog se može pokrenuti sistem i koji može da se koristi za raspoređivanje slike na druge tanke klijente.
- Funkcija "Image Capture" (Snimanje slike) vam omogućava da snimite sliku sa HP tankog klijenta i sačuvate je na USB fleš disk koji se može koristiti za raspoređivanje slike na druge tanke klijente.
- Funkcija "Add-on Downloads" (Preuzimanje dodatka) vam omogućava da preuzmete dodatke od kompanije HP bilo u lokalno skladište ili na USB fleš disk.
- Funkcija "USB Drive Management" (Upravljanje USB diskom) vam omogućava da:
	- Na osnovu datoteke slike sa lokalnog skladišta kreirate USB fleš disk sa kog se može pokrenuti sistem
	- Kopirate .ibr datoteku slike sa USB fleš diska u lokalno skladište
	- Vratite raspored sa USB fleš diska

USB fleš disk sa kog se može pokrenuti sistem a koji ste kreirali pomoću HP ThinUpdate možete da koristite da rasporedite sliku HP tankog klijenta na drugi HP tanki klijent istog modela sa istim operativnim sistemom.

#### **Sistemski zahtevi**

Da biste kreirali uređaj za oporavak za ponovno instaliranje ili vraćanje slike softvera na fleš disk, biće vam potrebno sledeće:

- Jedan ili više HP tankih klijenata.
- USB fleš uređaj sledećeg kapaciteta ili veći:
- ThinPro: 8 GB
- Windows 10 IoT (ako koristite USB format): 32 GB

<span id="page-38-0"></span>**NAPOMENA:** Opcionalno, možete da koristite alatku na Windows računaru.

Ovaj metod za vraćanje u prethodno stanje neće raditi sa svim USB fleš uređajima. USB fleš uređaji koji se u operativnom sistemu Windows ne prikazuju kao prenosna disk jedinica ne podržavaju ovaj metod za vraćanje u prethodno stanje. USB fleš uređaji sa više particija uglavnom ne podržavaju ovaj metod za vraćanje u prethodno stanje. Opseg USB fleš uređaja dostupnih na tržištu se stalno menja. Nisu svi USB fleš uređaji testirani sa alatkom HP Thin Client Imaging Tool.

# **Upravljanje uređajem**

Tanki klijent sadrži licencu za HP Device Manager i na njemu je unapred instaliran Device Manager agent. HP Device Manager je alatka za upravljanje optimizovana za tanke klijente i koja se koristi za upravljanje punim životnim ciklusom HP tankih klijenata tako da obuhvata opcije "Discover", "Asset Management", "Deployment" i "Configuration". Za više informacija o programu HP Device Manager, posetite www.hp.com/go/hpdm.

Ako želite da upravljate tankim klijentom pomoću drugih alatki za upravljanje kao što su Microsoft SCCM ili LANDesk, posetite www.hp.com/go/clientmanagement za više informacija.

# **Korišćenje alatke HP PC Hardware Diagnostics (UEFI)**

HP PC Hardware Diagnostics predstavlja 8nified Extensible Firmware Interface (UEFI) koji vam omogućava da pokrenete dijagnostičke testove da biste utvrdili da li hardver računara ispravno funkcioniše. Alatka se pokreće izvan operativnog sistema da bi se kvarovi hardvera izolovali od problema do kojih možda dovodi operativni sistem ili druge softverske komponente.

Kad HP PC Hardware Diagnostics (UEFI) otkrije kvar koji zahteva zamenu hardvera, generiše se ID kôd kvara od 24 cifre. Ovaj ID kôd posle možete da saopštite stručnjacima podrške da bi lakše utvrdili kako da rešite problem.

**X NAPOMENA:** Da biste pokrenuli dijagnostiku na modularnom računaru, on mora da bude u režimu prenosnog računara i morate da koristite priključenu tastaturu.

Da biste pokrenuli HP PC Hardware Diagnostics (UEFI), pratite ove korake:

- **1.** Uključite ili ponovo pokrenite računar i brzo pritisnite taster esc.
- **2.** Pritisnite f2.

BIOS traži alatke za dijagnostiku na tri mesta sledećim redosledom:

- **a.** Povezana USB disk jedinica
- **W NAPOMENA:** Da biste alatku HP PC Hardware Diagnostics (HP dijagnostika hardvera računara) (UEFI) preuzeli na USB disk jedinicu, pogledajte [Preuzimanje alatke HP PC Hardware Diagnostics](#page-39-0)  [\(UEFI\) na USB uređaj](#page-39-0) na stranici 34.
- **b.** Čvrsti disk
- **c.** BIOS
- **3.** Kad se otvori dijagnostička alatka, izaberite tip dijagnostičkog testa koji želite da pokrenete i pratite uputstva na ekranu.
- **MAPOMENA:** Ako je potrebno da zaustavite dijagnostički test, pritisnite taster esc.

### <span id="page-39-0"></span>**Preuzimanje alatke HP PC Hardware Diagnostics (UEFI) na USB uređaj**

**W NAPOMENA:** Uputstva za preuzimanje alatke HP PC Hardware Diagnostics (UEFI) obezbeđena su samo na engleskom jeziku i morate da koristite Windows računar da biste preuzeli i napravili HP UEFI okruženje za podršku jer se nude samo .exe datoteke.

Postoje dve opcije za preuzimanje alatke HP PC Hardware Diagnostics na USB uređaj.

#### **Preuzmite najnoviju verziju alatke UEFI**

- **1.** Idite na lokaciju [http://www.hp.com/go/techcenter/pcdiags.](http://www.hp.com/go/techcenter/pcdiags) Prikazaće se početna stranica HP PC Diagnostics.
- **2.** U odeljku HP PC Hardware Diagnostics kliknite na vezu **Preuzmi**, a zatim izaberite **Pokreni**.

#### **Preuzmite bilo koju verziju alatke UEFI za određeni proizvod**

- **1.** Idite na lokaciju<http://www.hp.com/support>.
- **2.** Izaberite opciju **Get software and drivers** (Preuzimanje softvera i upravljačkih programa).
- **3.** Unesite ime ili broj proizvoda.
- **4.** Izaberite računar, a zatim i operativni sistem.
- **5.** U odeljku **Dijagnostika** pratite uputstva na ekranu da biste izabrali i preuzeli željenu verziju UEFI.

## **Uslovi u vezi sa kablom za napajanje**

Dovod napajanja na nekim računarima poseduje spoljašnji prekidač za napajanje. Funkcija za izbor napona na ovom računaru mu omogućava da radi na bilo kom mrežnom naponu u rasponu od 100 do 120 ili od 220 do 240 volti naizmenične struje. Dovod napajanja na računarima koji nemaju spoljašnji prekidač za napajanje je opremljen unutrašnjim prekidačem koji procenjuje dolazni napon i automatski prebacuje na odgovarajući napon.

Komplet kablova za napajanje dobijen uz računar ispunjava uslove za upotrebu u državi u kojoj je oprema kupljena.

Kompleti kablova za napajanje za upotrebu u drugim zemljama moraju da ispunjavaju zahteve države u kojoj koristite računar.

### **Opšti uslovi**

Uslovi navedeni u nastavku se odnose na sve zemlje:

- **1.** Kabl za napajanje mora da odobri prihvatljiva akreditovana agencija odgovorna za evaluaciju u zemlji u kojoj će komplet kablova za napajanje biti instaliran.
- **2.** Komplet kablova za napajanje mora da ima najmanji kapacitet struje od 10 A (7 A samo za Japan) i nominalni napon od 125 ili 250 volti naizmenične struje, u skladu sa elektroenergetskim sistemom svake zemlje.
- **3.** Prečnik žice mora da bude najmanje 0,75 mm<sub>2</sub> ili 18 AWG, a dužina kabla mora da bude između 1,8 m (6 stopa) i 3,6 m (12 stopa).

Kabl za napajanje treba postaviti tako da se ne može gaziti ili ugnječiti predmetima postavljenim iznad i ispred njega. Posebnu pažnju treba posvetiti utikaču, električnoj utičnici i tački u kojoj kabl izlazi iz proizvoda.

**UPOZORENJE!** Nemojte koristiti ovaj proizvod ako je komplet kablova za napajanje oštećen. Ukoliko je komplet kablova za napajanje oštećen na bilo koji način, odmah ga zamenite.

### <span id="page-40-0"></span>**Uslovi u vezi sa kablom za napajanje u Japanu**

Za upotrebu u Japanu koristite samo kabl za napajanje dobijen uz proizvod.

**OPREZ:** Kabl za napajanje dobijen uz ovaj proizvod nemojte da koristite ni na jednom drugom proizvodu.

### **Uslovi specifični za određenu zemlju**

Dodatni uslovi specifièni za određenu zemlju su navedeni u zagradama i objašnjeni ispod.

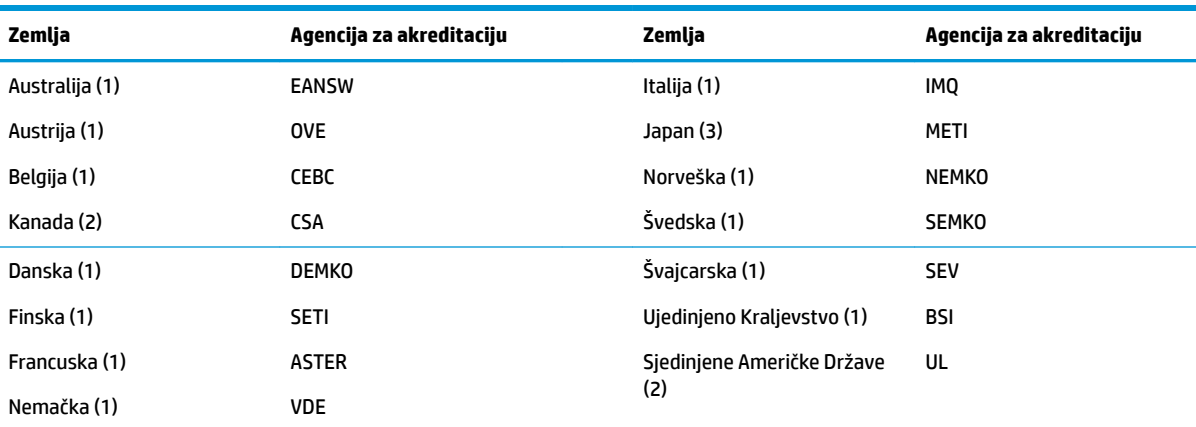

1. Savitljivi kabl mora da bude tipa HO5VV-F, sa tri provodnika, i veličinom provodnika od 0,75 mm<sub>2</sub>. Nastavci kabla za napajanje (konektori za napajanje i zidni priključak) moraju da poseduju sertifikacijsku oznaku agencije odgovorne za evaluaciju u zemlji u kojoj će biti korišćeni.

**2.** Savitljivi kabl mora da bude tipa SVT ili jednak njemu, No. 18 AWG, sa tri provodnika. Zidni priključak mora da bude dvopolnog uzemljenog tipa sa NEMA 5-15P (15 A, 125 V) ili NEMA 6-15P (15 A, 250 V) konfiguracijom.

3. Konektor za napajanje, savitljivi kabl i zidni priključak moraju da poseduju "T" oznaku odobrenja i registracioni broj u skladu sa japanskim Dentori zakonom. Savitljivi kabl mora da bude tipa VCT ili VCTF, sa tri provodnika, i veličinom provodnika od 0,75 mm $_{\rm c}$ . Zidni priključak mora da bude dvopolnog uzemljenog tipa sa Japanese Industrial Standard C8303 (7 A, 125 V) konfiguracijom.

## **Izjava o volatilnosti**

Tanki klijenti obično imaju tri vrste memorijskih uređaja, RAM, ROM i fleš memorijske uređaje. Podaci koje se nalaze u RAM memoriji uređaja će biti izgubljeni kada uređaj ostane bez napajanja. Uređaji sa RAM memorijom se mogu napajati pomoću glavnog, pomoćnog ili baterijskog napajanja (stanja napajanja su objašnjena ispod). Stoga, čak i kada jedinica je nije priključena na utičnicu za naizmeničnu struju, neki od RAM uređaja mogu dobijati napajanje sa baterije. Podaci sačuvani u ROM ili fleš memorijskim uređajima neće biti izgubljeni čak i kada uređaj ostane bez napajanja. Proizvođači fleš uređaja obično navedu vremenski rok (red veličine od deset godina) za zadržavanje podataka.

Definicije stanja napajanja:

**Glavno napajanje:** Napajanje dostupno kada je jedinica uključena.

**Pomoćno napajanje ili stanje pripravnosti:** Napajanje dostupno kada je jedinica isključena dok je napajanje povezano sa aktivnom utičnicom za naizmeničnu struju.

**Baterijsko napajanje:** Napajanje iz baterije u obliku novčića u sistemu tankog klijenta.

### <span id="page-41-0"></span>**Dostupni memorijski uređaji**

Donja tabela navodi dostupne memorijske uređaje i njihove tipove po modelu. Imajte u vidu da tanki klijenti ne koriste tradicionalne čvrste diskove sa pokretnim delovima. Umesto toga, oni koriste uređaje sa fleš memorijom sa IDE / SATA izloženim interfejsom. Stoga je interfejs operativnih sistema sa ovakvim fleš uređajima sličan običnom IDE/SATA čvrstom disku. Ovaj IDE / SATA fleš uređaj sadrži sliku operativnog sistema. Podatke na fleš uređaj može da upiše samo administrator. Za formatiranje fleš uređaja i brisanje podataka sa njih je neophodna posebna softverska alatka.

Koristite sledeće korake da biste ažurirali BIOS i koristite ih da biste podesili BIOS postavke na fabričke podrazumevane postavke.

- **1.** Preuzmite najnoviji BIOS za vaš model sa veb lokacije kompanije HP.
- **2.** Sledite uputstva sa veb lokacije da biste ažurirali BIOS.
- **3.** Ponovo pokrenite sistem i dok se sistem pokreće (nakon HP uvodnog ekrana, ako se prikaže) pritisnite taster F10 da biste pristupili ekranu sa BIOS podešavanjima.
- **4.** Ako je postavljena oznaka vlasništva ili inventarska oznaka, ručno ih obrišete u meniju **Security > System IDs** (Bezbednost > Identifikacioni brojevi sistema).
- **5.** Izaberite opciju **File > Save Changes and Exit** (Datoteka > Sačuvaj promene i izađi).
- **6.** Da biste poništili lozinke za podešavanje i pokretanje, ako su postavljene, i bilo koju drugu postavku, isključite računar, izvucite kabl za napajanje naizmeničnom strujom i uklonite poklopac računara.
- **7.** Pronađite (plavo/zeleni) dvopinski kratkospojnik za lozinke na konektoru E49 (sa oznakom PSWD) i uklonite ga.
- **8.** Uklonite napajanje naizmeničnom strujom, sačekajte deset sekundi dok se naizmenična struja ne isprazni, a zatim pritisnite dugme za brisanje CMOS-a. (To je uglavnom žuto komandno dugme, sa oznakom CMOS). Nakon što ponovo uključite napajanje naizmeničnom strujom, sistem će se automatski pokrenuti sa operativnim sistemom.
- **9.** Vratite poklopac i povežite kabl za napajanje naizmeničnom strujom pa uključite računar. Lozinke su sada poništene i sve druge nevolatilne postavke memorije koje korisnik može da konfiguriše su vraćene na fabričke podrazumevane vrednosti.
- 10. Ponovo pristupite uslužnom programu za konfiguraciju F10.
- **11.** Izaberite **File > Default Setup > Restore Factory Settings as Default** (Datoteka > Podrazumevane postavke > Vrati fabričke postavke kao podrazumevane). Ovo će podesiti podrazumevana podešavanja na fabričke podrazumevane vrednosti.
- **12.** Izaberite **File > Apply Defaults and Exit** (Datoteka > Primeni podrazumevane postavke i izađi).
- **13.** Isključite računar, izvucite kabl za napajanje naizmeničnom strujom, a zatim vratite (plavo/zeleni) kratkospojnik u konektor E49. Vratite poklopac računara i kabl za napajanje.

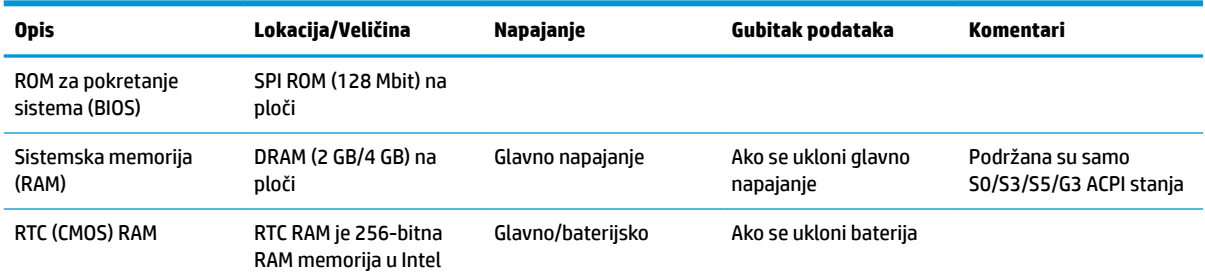

#### **Tabela 2-2 Dostupni memorijski uređaji**

<span id="page-42-0"></span>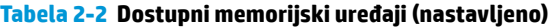

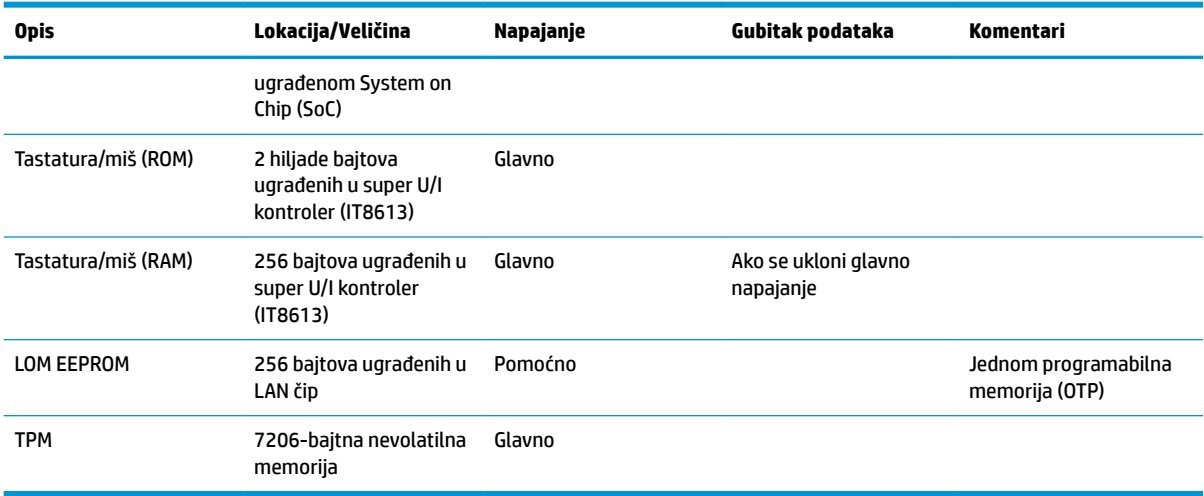

Ako su vam potrebne dodatne informacije ili pomoć, obratite se Džejmsu Smolsu (James Smalls) na 281-927-7489.

# **Specifikacije**

Za najnovije ili dodatne specifikacije za ovaj tanki klijent, idite na <http://www.hp.com/go/quickspecs/> i potražite svoj određeni tanki klijent da biste pronašli QuickSpecs.

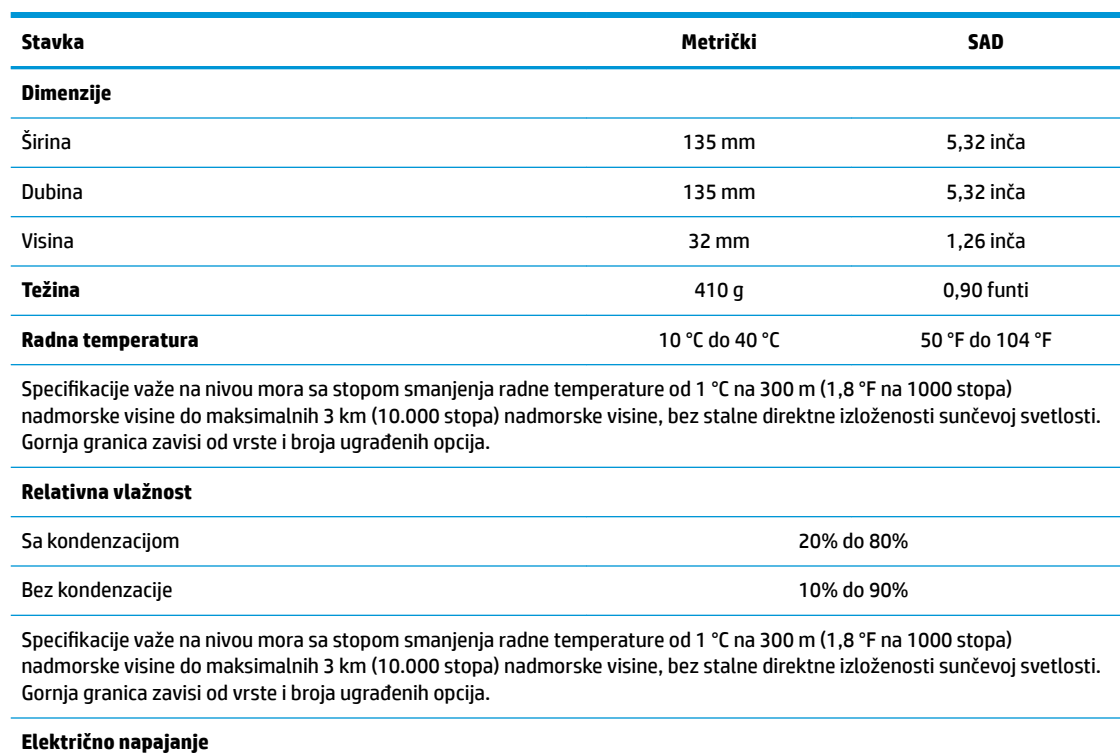

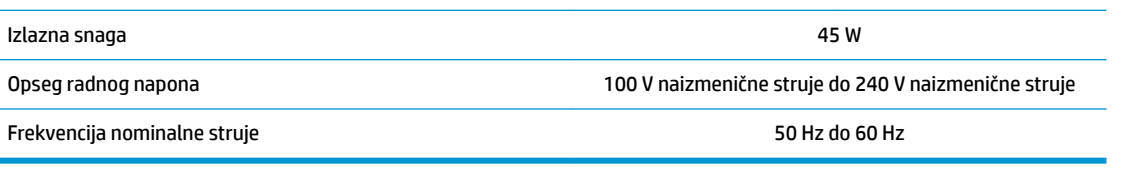

# <span id="page-43-0"></span>**A Elektrostatičko pražnjenje**

Pražnjenje statičkog elektriciteta iz prsta ili drugog provodnika može da ošteti sistemske ploče ili druge uređaje osetljive na statički elektricitet. Ovakva šteta može da skrati očekivani radni vek uređaja.

# **Sprečavanje elektrostatičke štete**

Za sprečavanje elektrostatičke štete, imajte na umu sledeće mere bezbednosti:

- Izbegavajte dodir rukama prilikom transporta i čuvajte uređaje u kontejnerima koji su zaštićeni od elektrostatičkog pražnjenja.
- Čuvajte elektrostatički osetljive uređaje u njihovoj ambalaži dok ne stignu do radnih stanica koje su zaštićene od elektrostatičkog pražnjenja.
- Pre vađenja delova iz ambalaže postavite ih na uzemljenu površinu.
- Izbegavajte dodirivanje pinova, vodova ili kola.
- Uvek budite propisno uzemljeni kada dodirujete statički osetljivu komponentu ili sklop.

## **Metode uzemljenja**

Postoji nekoliko metoda za uzemljenje. Koristite jednu ili više sledećih metoda kada rukujete sa ili instalirate elektrostatički osetljive delove:

- Koristite kaiš narukvicu povezanu na uzemljenu žicu i na uzemljeno kućište tankog klijenta. Kaiš narukvica je Ʈeksibilni kaiš sa otporom uzemljenih kablova od 1 megaoma +/- 10%. Radi dobrog uzemljenja, nosite kaiš čvrsto pripojen na kožu.
- Koristite kaiševe za pete, nožne prste ili kaiševe za obuću na stojećim radnim stanicama. Koristite kaiševe na oba stopala kada stojite na provodnim ili rasutim podnim asurama.
- Koristite provodni alat za terensku službu.
- Koristite prenosni komplet za terensku službu sa sklopivom podloškom koja rasipa statički elektricitet.

Ako nemate ništa od predložene opreme za propisno uzemljenje, obratite se ovlašćenom prodavcu HP opreme, preprodavcu ili dobavljaču usluge.

**<sup>2</sup> NAPOMENA:** Za više informacija o statičkom elektricitetu, obratite se ovlašćenom prodavcu HP opreme, preprodavcu ili dobavljaču usluge.

# <span id="page-44-0"></span>**B Informacije o transportu**

## **Priprema za transport**

Pratite ove preporuke kada pripremate tankog klijenta za slanje:

- **1.** Isključite tankog klijenta i spoljne uređaje.
- **2.** Isključite kabl za naizmeničnu struju iz utičnice za naizmeničnu struju, a zatim iz tankog klijenta.
- **3.** Isključite komponente sistema i spoljne uređaje iz izvora napajanja, a zatim iz tankog klijenta.
- **4.** Spakujte sistemske komponente i spoljne uređaje u njihove originalne kutije za pakovanje ili slično pakovanje sa dovoljno materijala da ih zaštiti.
- **WAPOMENA:** Za ekološke neoperativne opsege, idite na<http://www.hp.com/go/quickspecs>.

# **Važne informacije o servisnim popravkama**

U svakom slučaju, uklonite i zaštitite sve spoljne opcije pre nego što vratite tankog klijenta u HP radi popravke ili zamene.

U zemljama koje podržavaju slanje uređaja poštom radi popravke i vraćanje iste jedinice kupcu, HP ulaže sve napore da vrati popravljenu jedinicu sa istom internom memorijom i fleš modulima koji su poslati.

U zemljama koje ne podržavaju slanje uređaja poštom radi popravke i vraćanje iste jedinice kupcu, sve interne opcije treba ukloniti i zaštititi zajedno sa spoljnim opcijama. Tanki klijent bi trebalo vratiti na **originalnu konfiguraciju** pre nego što se vrati u HP radi popravke.

# <span id="page-45-0"></span>**C Pristupačnost**

HP dizajnira, proizvodi i reklamira proizvode i usluge koje mogu koristiti svi, uključujući i ljude sa hendikepom, samostalno ili sa odgovarajućim pomoćnim uređajima. Da biste pristupili najnovijim informacijama o pristupačnosti HP proizvoda, posetite lokaciju<http://www.hp.com/accessibility>.

# **Podržane pomoćne tehnologije**

HP proizvodi širok spektar pomoćne tehnologije za operativni sistem koja se može konfigurisati za rad sa dodatnom pomoćnom tehnologijom. Koristite funkciju Pretraga na svom uređaju da biste pronašli više informacija o pomoćnim funkcijama.

# **Obraćanje podršci**

Stalno unapređujemo pristupačnost svojih proizvoda i usluga i povratne informacije od korisnika su dobrodošle. Ako imate problem sa nekim proizvodom ili želite da nam nešto kažete o funkcijama pristupačnosti koje su vam bile od pomoći, obratite nam se na tel. +1 (888) 259-5707, od ponedeljka do petka, od 6.00 do 21.00 po severnoameričkom planinskom vremenu. Ako ste gluvi ili slabije čujete i koristite telefon TRS/VRS/WebCapTel, obratite nam se ako vam je potrebna tehnička podrška ili imate pitanja o pristupačnosti pozivanjem broja +1 (877) 656-7058, od ponedeljka do petka, od 6.00 do 21.00 po severnoameričkom planinskom vremenu.

**X NAPOMENA:** Podrška je samo na engleskom jeziku.

**X NAPOMENA:** Za dodatne informacije o određenom proizvodu pomoćne tehnologije, kontaktirajte podršku za korisnike za taj proizvod.

# <span id="page-46-0"></span>**Indeks**

### **Q**

Quick Release držač za montiranje [5](#page-10-0)

#### **A**

Advanced menu (Meni "Napredne opcije") [21](#page-26-0) ažuriranje BIOS-a [25](#page-30-0)

#### **B**

baterija, zamena [13](#page-18-0) bezbednosni kabl, instaliranje [4](#page-9-0) BIOS ažuriranje [25](#page-30-0) Buđenje preko lokalne mreže [27](#page-32-0)

### **C**

Computer Setup – Advanced menu (Meni "Napredne opcije") [21](#page-26-0) Computer Setup – File menu (Meni "Datoteka") [17](#page-22-0) Computer Setup – Power menu (Meni "Napajanje") [20](#page-25-0) Computer Setup – Security menu (Meni "Bezbednost") [19](#page-24-0) Computer Setup – Storage menu (Meni "Memorijski uređaji") [18](#page-23-0)

#### **D**

dijagnostički testovi pri pokretanju [28](#page-33-0) dijagnostika i rešavanje problema [26](#page-31-0) dimenzije [37](#page-42-0) dostupni memorijski uređaji [36](#page-41-0)

#### **E**

elektrostatičko pražnjenje [38](#page-43-0)

#### **F**

File menu (Meni "Datoteka") [17](#page-22-0)

#### **G**

greška šifre [29](#page-34-0)

#### **H**

HP Quick Release držač za montiranje [5](#page-10-0) HP BIOS Configuration Utility (HPBCU) [22](#page-27-0) HP BIOS postavke [15](#page-20-0) HP PC Hardware Diagnostics (UEFI) korišćenje [33](#page-38-0) HP ThinUpdate [32](#page-37-0)

### **I**

instaliranje bezbednosni kabl [4](#page-9-0) HP Quick Release držač za montiranje [5](#page-10-0) tankog klijenta na HP Quick Release držač za montiranje [5](#page-10-0) Izjava o volatilnosti [35](#page-40-0)

### **K**

komponente [2](#page-7-0) konfigurisanje PXE servera [32](#page-37-0) korišćenje HP ThinUpdate za vraćanje slike u prethodno stanje [32](#page-37-0)

#### **L**

LED svetla [26](#page-31-0) treptanje svetla za napajanje [29](#page-34-0) lokacija serijskog broja [3](#page-8-0) lozinke [28](#page-33-0)

#### **M**

M.2 modul za skladištenje, uklanjanje [39](#page-44-0) mere opreza fiksiranje kabla za napajanje [4](#page-9-0) HP Quick Release držač za montiranje [7](#page-12-0) položaj tankog klijenta [9,](#page-14-0) [10](#page-15-0) statički elektricitet [3](#page-8-0), [11](#page-16-0) strujni udar [3,](#page-8-0) [11,](#page-16-0) [12](#page-17-0) uklanjanje baterije [13](#page-18-0) ventilacija [10](#page-15-0) metode uzemljenja [38](#page-43-0)

#### **O**

onemogućavanje/omogućavanje buđenja preko lokalne mreže (WOL) [27](#page-32-0) opcije [1,](#page-6-0) [4](#page-9-0) opcije za montiranje ispod radnog stola [7](#page-12-0) na poleđini postolja za montiranje [7](#page-12-0) na zidu [7](#page-12-0)

### **P**

PXE server [32](#page-37-0) Power menu (Meni "Napajanje") [20](#page-25-0) podrška, kontaktiranje [40](#page-45-0) podržane opcije za montiranje [7](#page-12-0) podržane tehnologije za pomoć [40](#page-45-0) podržani položaj horizontalni [9](#page-14-0) podržano postavljanje ispod postolja monitora [9](#page-14-0) položaj, horizontalni [9](#page-14-0) Poništavanje lozinki [28](#page-33-0) postavljanje koje nije podržano ispod monitora [10](#page-15-0) u fioci [10](#page-15-0) priključak za kabl za napajanje naizmeničnom strujom [4](#page-9-0) priprema za transport [39](#page-44-0) pristupačnost [40](#page-45-0) pristupna ploča uklanjanje [12](#page-17-0) promena postavki za BIOS [22](#page-27-0)

#### **R**

recikliranje [14](#page-19-0) redosled za pokretanje sistema [27](#page-32-0) redovno održavanje [11](#page-16-0) rešavanje opštih problema [30](#page-35-0) rešavanje problema [15,](#page-20-0) [30](#page-35-0) rešavanje problema bez diska [31](#page-36-0)

#### **S**

Security menu (Meni "Bezbednost") [19](#page-24-0)

servisne popravke [39](#page-44-0) signalizacija pištanjem [29](#page-34-0) smernice za instalaciju [3](#page-8-0), [11](#page-16-0) specifikacije dimenzije [37](#page-42-0) električno napajanje [37](#page-42-0) hardver [37](#page-42-0) izlazna snaga [37](#page-42-0) relativna vlažnost [37](#page-42-0) tanki klijent [37](#page-42-0) temperatura [37](#page-42-0) vlažnost vazduha [37](#page-42-0) specifikacije hardvera [37](#page-42-0) specifikacije izlazne snage [37](#page-42-0) specifikacije napajanja [37](#page-42-0) specifikacije temperature [37](#page-42-0) specifikacije za relativnu vlažnost vazduha [37](#page-42-0) specifikacije za vlažnost vazduha [37](#page-42-0) sprečavanje elektrostatičke štete [38](#page-43-0) Storage menu (Meni "Memorijski uređaji") [18](#page-23-0)

#### **T**

treptanje LED svetla [29](#page-34-0)

### **U**

uklanjanje baterija [13](#page-18-0) M.2 modul za skladištenje [39](#page-44-0) pristupna ploča [12](#page-17-0) USB fleš disk [39](#page-44-0) upozorenja NIC utičnice [3,](#page-8-0) [11](#page-16-0) opekotina [3](#page-8-0), [11,](#page-16-0) [13](#page-18-0) strujni udar [3,](#page-8-0) [11,](#page-16-0) [12](#page-17-0), [13](#page-18-0) utikač za uzemljenje [3,](#page-8-0) [11](#page-16-0) USB fleš disk, uklanjanje [39](#page-44-0) uslovi u vezi sa kablom za napajanje [34](#page-39-0) specifièno za određenu zemlju [35](#page-40-0) Uslovi u vezi sa kablom za napajanje u Japanu [35](#page-40-0) uslovi u vezi sa kablom za napajanje u određenoj zemlji [35](#page-40-0) Uslužni program Computer Setup (F10) [15](#page-20-0)

### **V** veb-sajtovi

HP [1](#page-6-0)

### **Z**

zamena baterija [13](#page-18-0) zvučne šifre [29](#page-34-0)